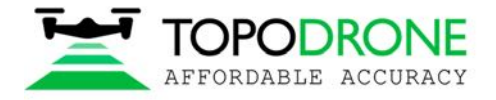

# **TOPODRONE DJI PHANTOM 4 PRO L1/L2 PPK**

# **РУКОВОДСТВО ПОЛЬЗОВАТЕЛЯ**

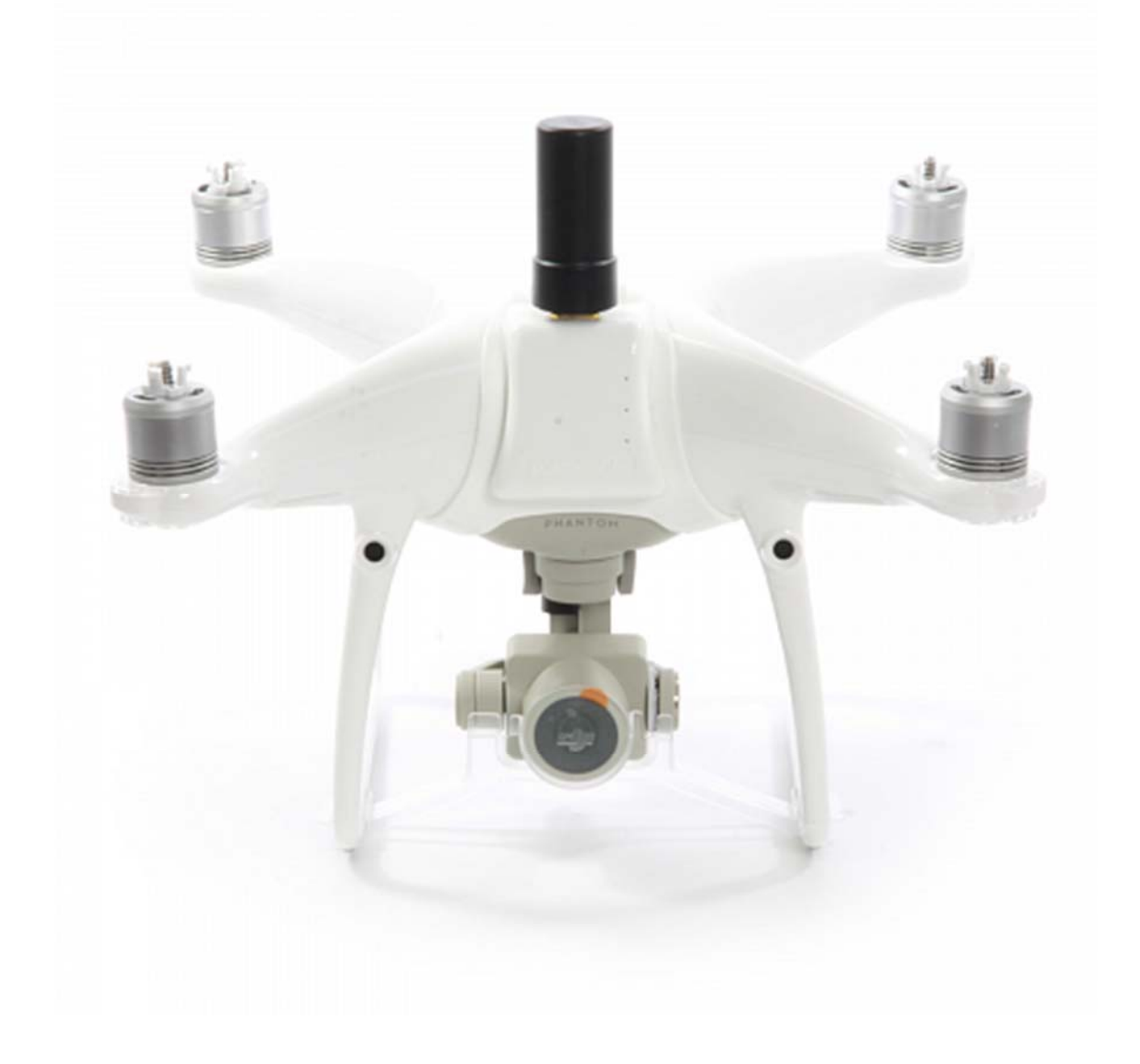

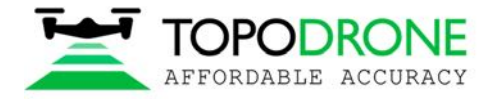

Topodrone SA CHE-354.723.874 TVA Rue du Centre 39, 1637 Charmey, Switzerland +41 797 910 713 info@topodrone.org www.topodrone.org

# **ОГЛАВЛЕНИЕ**

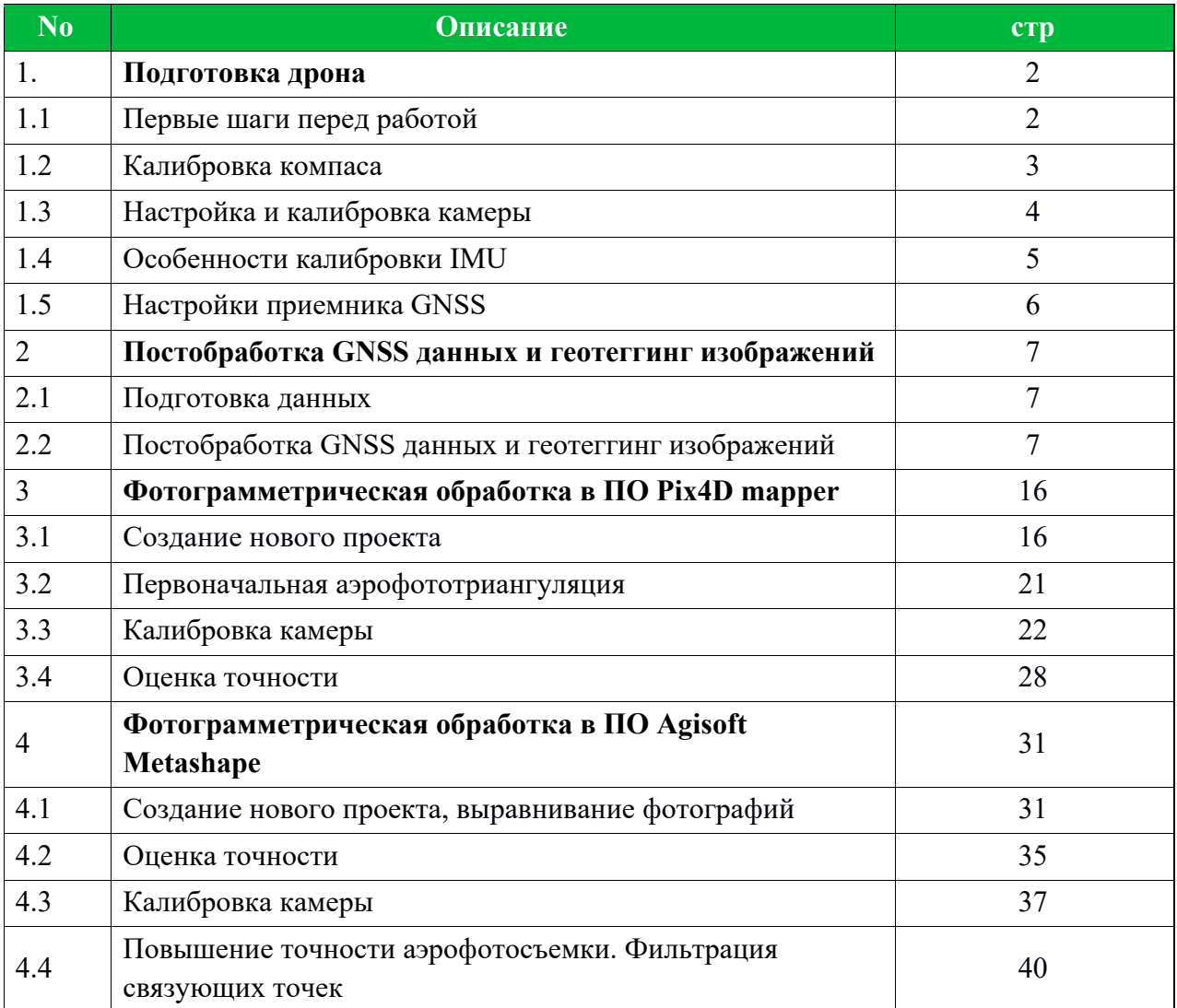

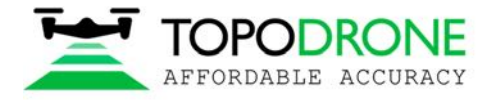

## **1. Подготовка дрона**

## **1.1 Первые шаги перед работой**

DJI Phantom 4 Pro Topodrone PPK – это полностью готовый к работе продукт для геодезической аэрофотосъемки, разработанный на базе квадрокоптера DJI Phantom 4 Pro. Настоятельно рекомендуется предварительно ознакомиться с руководством к DJI P4P. Оно доступно на официальном веб-сайте: https://www.dji.com/ru/phantom-4-pro/info#downloads. Правильная подготовка дрона – это следование четким правилам по обеспечению безопасности полета и получению наилучшего качества 3D-моделей и ортофотопланов. Безопасность – главный аспект нашей компании.

- 1. **Проверка**. Все компоненты дрона должны быть исправны: повреждения, трещины и неисправности - недопустимы. Необходимо внимательно проверить лопасти, крепления пропеллеров, двигатели, раму, подвес, micro-sd карту, провода и разъемы, особенно, если дрон ранее был в общественном пользовании. Необходимо проверять DJI Phantom 4 Pro Topodrone PPK перед каждой крупной съемкой или командировкой.
- 2. **Зарядка.** Необходимо зарядить все аккумуляторы дрона, пульт дистанционного управления (ДУ) и мобильное устройство на 100%. Никогда не пользуйтесь заряженным менее, чем на 90% аккумулятором DJI Intelligent Battery, особенно если уже начался процесс саморазряда. Это может привести к преждевременному прекращению выполнения полетного задания.
- 3. **Изучение местности.** Перед началом полетов изучите местность в одном из таких сервисов, как: DJI GEO, AirMap, либо PilotHub, и ознакомьтесь с местами и объектами поблизости. Не следует проводить полеты в запретных для полетов зонах: в аэропортах, тюрьмах, стадионах. Военные базы, государственные учреждения, объекты стратегического значения (ТЭС, ГЭС, АЭС, итд.) представляют особую опасность, но они не отмечены на ГЕО-сервисах. Линии электропередач, расположенные вблизи зоны полетов, способны вызвать электромагнитные помехи при пролёте рядом.

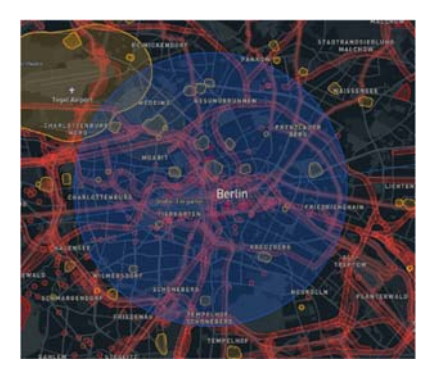

- 4. Настройка. В программе DJI Go 4<sup>1</sup> App выберите следующие параметры. Они позволят с легкостью управлять дроном в ручном режиме:
	- 1. Distance limit рекомендуется выбрать значение "turn off"
	- 2. Maximum Flight Altitude рекомендуемое значение 500 метров<sup>2</sup>
	- 3. Return to home altitude рекомендуется выбрать 100 метров либо выше. Значение можно будет изменить впоследствии при планировании миссии в других приложениях.
	- 4. RC MODE settings c настройка осей джойстиков, общепринятый режим Mode 2.
	- 5. EXP tuning изменяет скорость отклика дрона от стиков, рекомендуемое значение 0.10
	- 6. RC signal lost действие дрона при потере сигнала пульта. Рекомендуется "Return to home".
	- 7. Low battery warning рекомендуемое значение<sup>3</sup> не менее  $30\%$

ПРИМЕЧАНИЕ 1. DJI Go 4 App - основное приложение для дронов линейки DJI. В сторонних приложениях некоторые параметры могут быть недоступны. Рекомендуется проводить полеты в ручном режиме с использованием DJI Go 4 App.

ПРИМЕЧАНИЕ 2. В некоторых странах максимально разрешенная высота полета для БПЛА – 120 метров. Выбор значения максимальной высоты полета в 500 метров позволяет дрону лететь с огибанием рельефа на высоте более 120 метров относительно точки старта, но не относительно самого рельефа.

ПРИМЕЧАНИЕ 3. Если район геодезических изысканий расположен далеко (на расстоянии более 1 км), увеличьте это значение до 40%

ПРИМЕЧАНИЕ 4. Настройки камеры описаны в пункте 1.3 данного руководства.

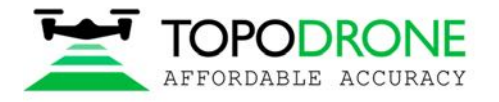

Topodrone SA CHE-354.723.874 TVA Rue du Centre 39, 1637 Charmey, Switzerland +41 797 910 713 info@topodrone.org www.topodrone.org

#### **1.2 Калибровка компаса.**

Как и базовая модель, DJI Phantom 4 Pro Topodrone PPK нуждается в калибровке компаса (далее - КК) каждый раз при смене местоположения. КК позволяет дрону откалиброваться по местным линиям магнитного поля. Во время КК акселерометр и компас дважды поворачиваются по двум разным осям. После этого дрон производит коррекцию по показаниям с каждого из сенсоров. Для правильной КК необходимо выполнить следующие действия:

- 1. КК проводится непосредственно перед полетом на открытой местности. Проведение КК в помещении бессмысленно.
- 2. Снимите фиксатор подвеса.
- 3. Включите дрон и пульт ДУ, подключите мобильное устройство.
- 4. Убедитесь, что в радиусе 50 метров нет больших металлических конструкций и магнитных полей.
- 5. Переключите дрон в режим КК. Для этого есть по меньшей мере 2 метода:
- a) В приложении DJI Go 4 выберите MC Settings / Advanced settings / Sensors state / Compass / Calibrate compass / OK
- b) Слева на пульте быстро переместите переключатель в положения S, затем T не менее четырех раз.
- 6. Убедитесь, что задние светодиоды дрона горят непрерывно желтым светом
- 7. Возьмите пульт в левую руку, а дрон в правую. Держите дрон за верхнюю часть и батарею или как на фотографии. Не меняйте положение дрона!
- 8. Поверните дрон в левую сторону (против часовой стрелки) на 380 градусов (чуть больше, чем 1 полный оборот). Остановитесь, когда задние диоды поменяют свет с непрерывно желтого на непрерывно зеленый.
- 9. Поменяйте ориентацию дрона, повернув его на 90 градусов по продольной оси.
- 10. Поверните дрон в левую сторону (против часовой стрелки) на 380 градусов (чуть больше, чем 1 полный оборот). Остановитесь, когда задние диоды поменяют свет с непрерывно зеленого на мигающий зеленый.
- 11. Если для включения режима калибровки использовался способ 5а, установите переключатель режима полета в положение P (центральное). Это очень важно!
- 12. Калибровка компаса завершена.

До и после КК можно узнать величину электромагнитных помех в приложении DJI Go 4 – после КК она должна быть в зеленой зоне. Если система зафиксировала сбой процедуры КК (задние светодиоды мигают красным) – проведите калибровку в другом месте поблизости.

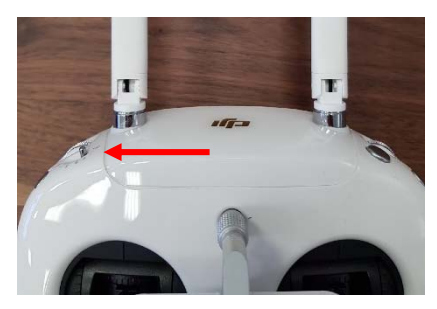

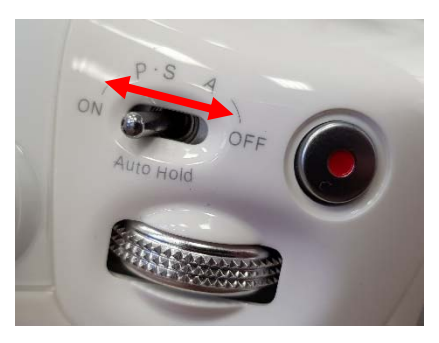

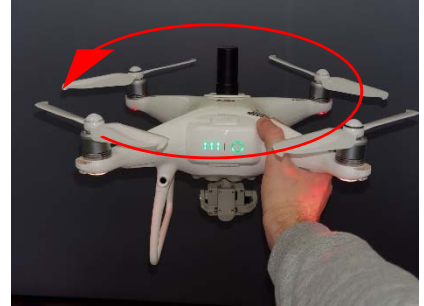

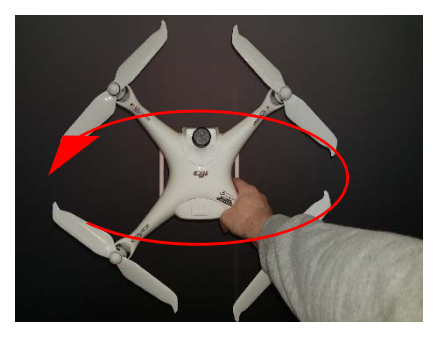

Примечание 1: на теле пилота не должно быть магнитных предметов, таких как: крупные драгоценности, металлические вставки, магниты на планшете iPad итд. В противном случае, даже после успешной КК, ваш дрон будет выдавать ошибку "Compass Error" после взлета.

Примечание 2: КК повышает стабильность полета дрона. Однако, ошибка "Compass Error" может возникнуть даже после правильной калибровки. Обычно ее причинами являются иные источники помех, такие как металлические конструкции, крупные антенны, линии электропередачи (ЛЭП).

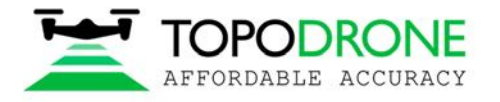

### **1.3.Калибровка и настройка камеры**

Перед тем, как начать процесс съемки, следует откалибровать фокусное расстояние камеры DJI Phantom 4 Pro PPK и выставить оптимальные настройки изображения. Рекомендуется выполнить следующие шаги.

- 1. Установить рабочую для дрона высоту. Ее значение зависит от множества факторов: масштаб конечного ортофотоплана, характеристики линз, высота препятствий, особенности рельефа итд. Обычно высота варьируется от 60 до 12 метров.
- 2. Выбрать верный формат кадра. Откройте image menu, выберите вторую вкладку. Выберите формат кадра 3:2. Такой формат позволит задействовать всю площадь матрицы камеры. Не используйте формат 16:9! Убедитесь, что другие параметры в данном меню установлены по умолчанию.
- 3. Поднимите дрон на рабочую высоту и поверните подвес на 90 градусов (вертикально вниз). Убедитесь, что метод фокусировки принял значение AF. Нажмите на центр экрана, чтобы камера сфокусировалась на поверхность. После измените значение

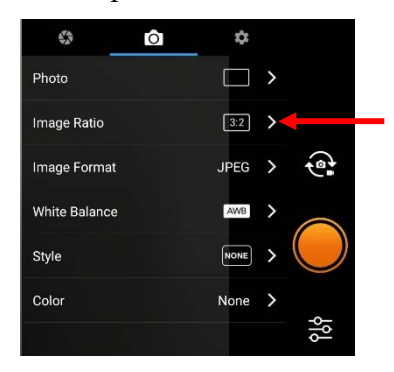

метода фокусировки на MF – появится шкала ручной регулировки фокуса. Не изменяйте её! Теперь камера дрона сфокусирована для выбранной высоты. В будущем она не изменится.

4. Теперь необходимо произвести настройку камеры. По умолчанию все параметры определяются автоматически. В таком случае яркость и сглаживание изображения будут меняться во время полета. Это усложняет аэрофототриангуляционную обработку изображений: контрольные точки на разных снимках будут разными. Рекомендуется установить следующие параметры изображения для достижения наилучшего качества съемки:

**ISO**: от 100 до 200. Более высокие значения увеличат шумы на изображении, и снизят качество ортофотоплана.

**Aperture:** от 2.8 до 4. Более высокие значения уменьшат поток света, таким образом, изображение будет темнее.

**Shutter:** от 1/1600 до 1/640**.** Более высокие значения увеличивают размытие**,** более низкие – уменьшают количество пропускаемого света, в следствие чего изображения будут более темными и обесцвеченными from 1/1600 to 1/640**.** 

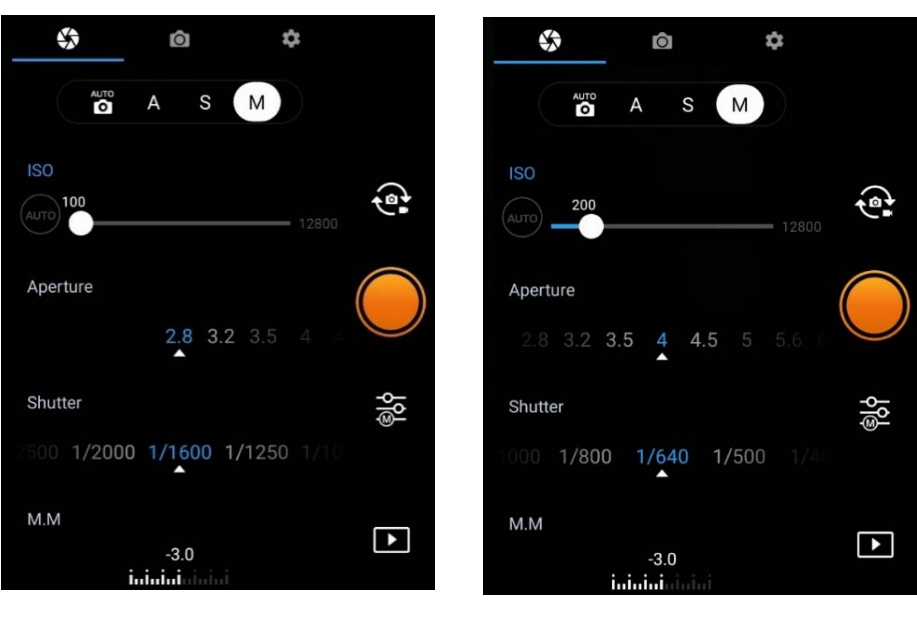

**Значение Shutter выше, чем 1/1600 не позволит правильно записывать GNSS метки!!!** 

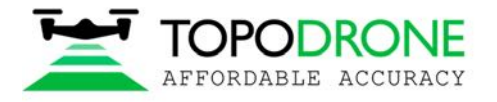

## **1.4. Калибровка и настройка IMU**

Калибровка IMU требуется крайне редко. Тем не менее, некоторые явления способны повлиять на настройку сенсора: падения, столкновения, изменения температуры и длительное бездействие. Из-за наличия дополнительного модуля, выступающего за корпус DJI Phantom 4 Pro PPK, процесс калибровки IMU отличается от обычного. Для калибровки IMU необходимо:

- 1. При необходимости снять винты с электромоторов
- 2. Снять фиксатор подвеса и включить дрон вместе с пультом ДУ
- 3. Приготовить и поставить рядом 2 стола, либо любую другую плоскую поверхность с выемкой либо отверстием: горизонт необходимо выставить по строительному уровню.

4. Начать калибровку IMU и выполнить шаги 1-

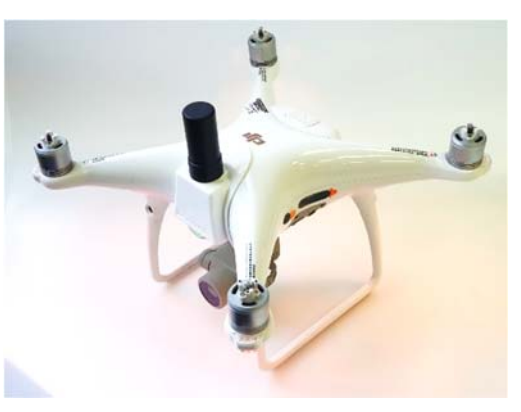

4 по порядку. 5. На шаге 6 необходимо расположить дрон вверх ногами на столах. Для этого воспользуйтесь краем стола. Расположите дрон как на фото.

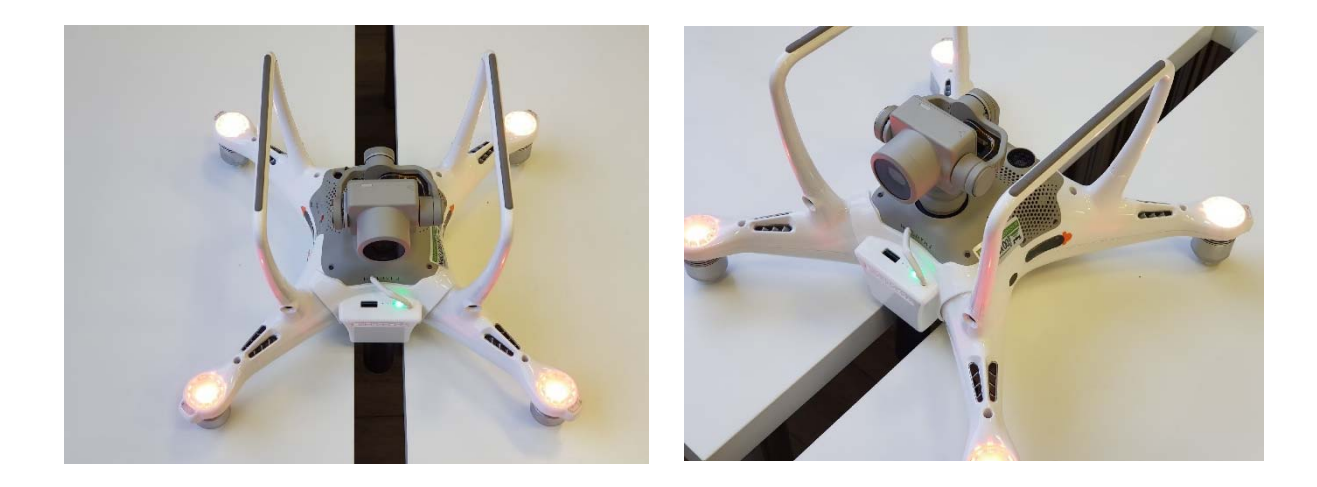

- 6. После завершения шага 6 переверните дрон и положите его как обычно
- 7. Калибровка IMU завершена

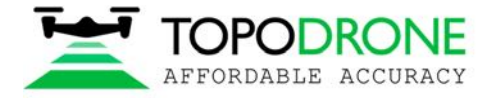

# **1.5. Настройка GNSS приемника**

Модуль GNSS находится спереди дрона в специальном пластиковом корпусе. На корпусе размещены в ряд 3 отверстия. Светодиод, расположенный по средине, отображает состояние приемника.

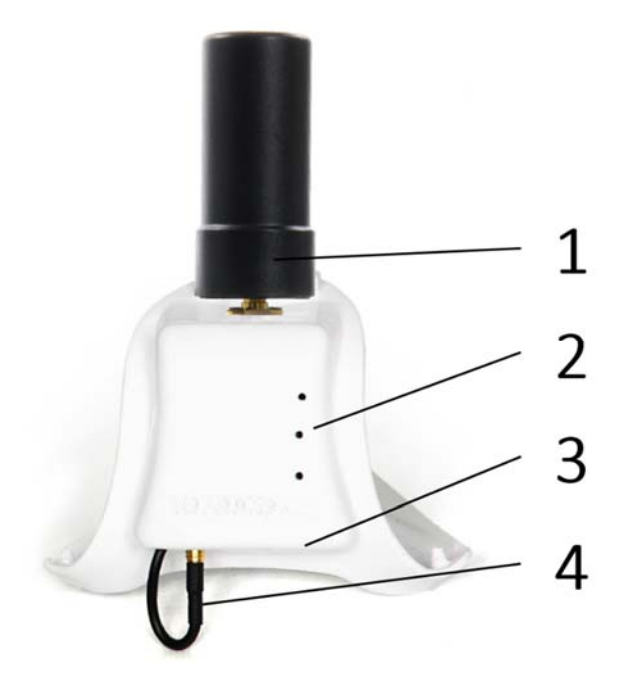

- 1. Двухчастотная (L1/L2) антенна
- 2. Сигнальный светодиод. Показывает состояние питания, состояние GNSS, Ошибки.
- 3. Разъем для Micro-SD карты.

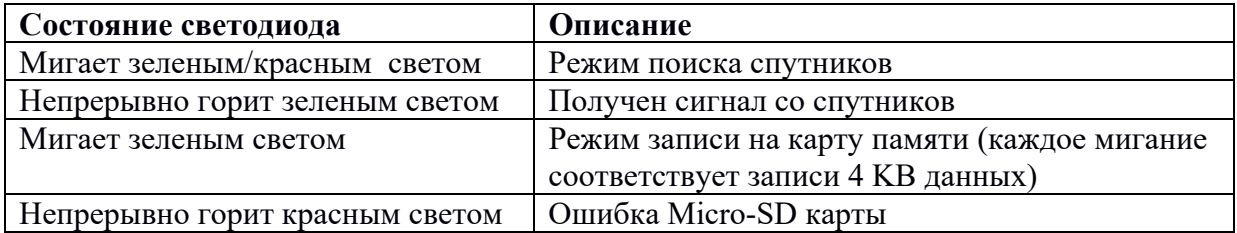

4. Кабель GNSS. Необходимо, чтобы он был подключен. Не трогайте его.

Каждый раз при включении приемника в папке с именем в формате ДД-MM-ГГ (день-месяцгод) создается новый. ubx файл с именем формата ЧЧ-MM-СС (часы-минуты-секунды). Обратите внимание на то, что время записывается в формате UTC, а файл создается только после того, как GNSS приемник поймает сигнал со спутников.

Запрещается вставлять и доставать карту памяти при работающем приемнике. Эту операцию нужно проводить только при отключенном питании. Максимально допустимый объем карт памяти – 64 GB.

При стандартной конфигурации приемника он записывает UBX файл с частотой 10 Hz и получает сигнал систем GPS и GLONASS на частотах L1 и L2

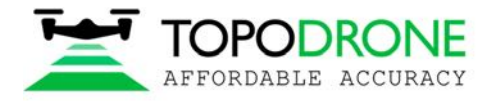

# **2. ПОСТОБРАБОТКА GNSS ДАННЫХ И ГЕОТЕГГИНГ ИЗОБРАЖЕНИЙ**

#### **2.1 Подготовка данных**

- Извлеките SD карту с изображениями из дрона и скопируйте фотографии на компьютер.
- Сгруппируйте изображения по отдельным полетам и поместите группы в разные папки. Например, Flight 1, Flight 2 итд.

ПРИМЕЧАНИЕ. *Не удаляйте изображения*

- Извлеките SD карту из GNSS приемника, установленного на дроне, и скопируйте файлы на свой компьютер в папку ROVER (пример).
- Загрузите статические GNSS логи с базовой станции и конвертируйте их в Rinex формат. Поместите Rinex файлы в папку BASE (пример).
- Измерьте координаты опорных точек (GCP) и координаты базовой станции.

ПРИМЕЧАНИЕ. *Координаты базовой станции необходимо указать в формате широта, долгота, высота над эллипсоидом системы WGS 84.* 

#### **2.2 Постобработка GNSS данных**

Шаг 1. Запустите программу TOPOSETTER 2.0

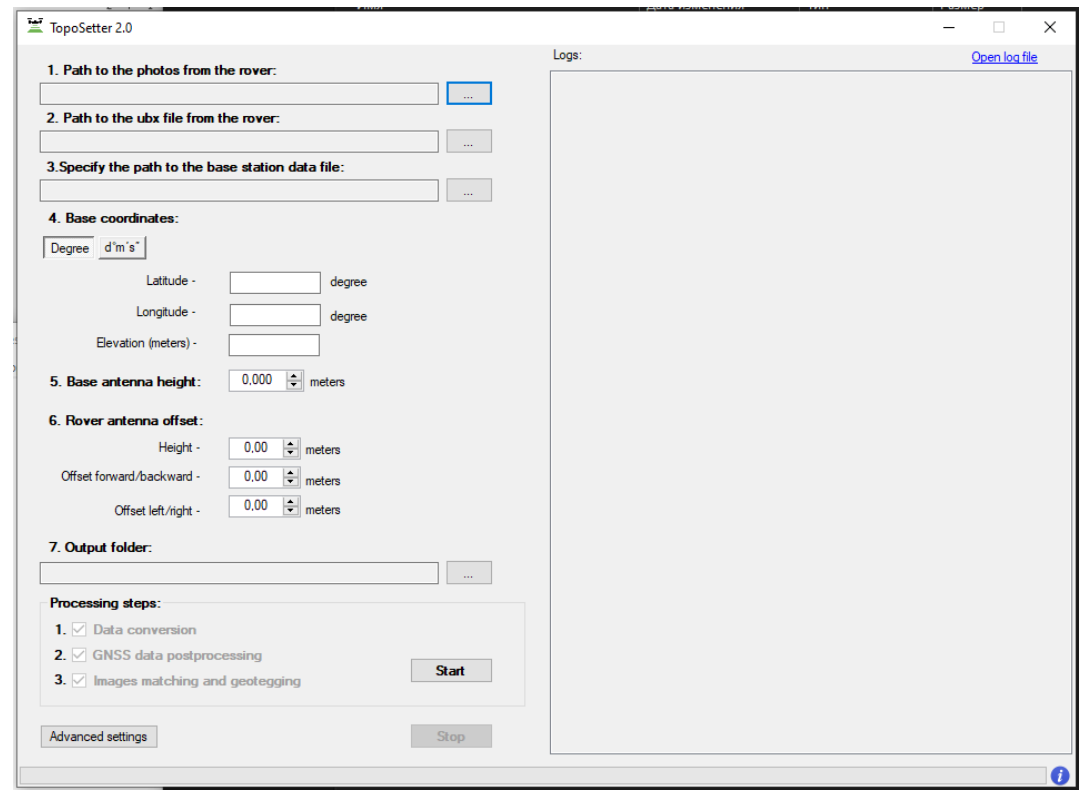

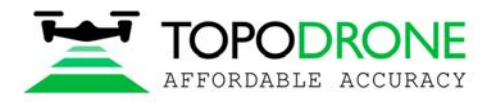

Topodrone SA CHE-354.723.874 TVA Rue du Centre 39, 1637 Charmey, Switzerland +41 797 910 713 info@topodrone.org www.topodrone.org

# Шаг 2. Выберите папку с фотографиями.

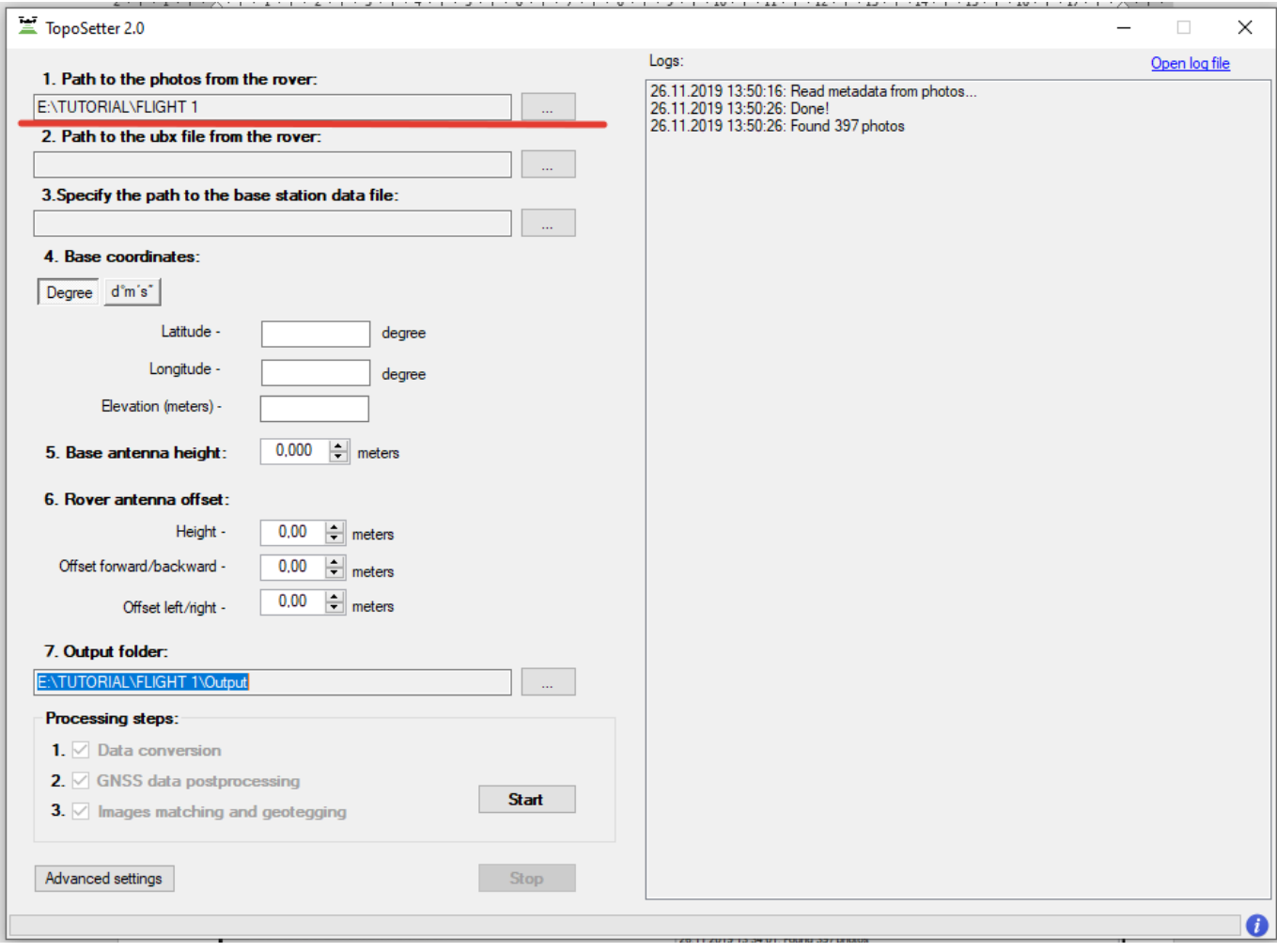

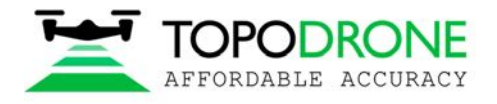

Topodrone SA CHE-354.723.874 TVA Rue du Centre 39, 1637 Charmey, Switzerland +41 797 910 713 info@topodrone.org www.topodrone.org

# Шаг 3. Выберите UBX файл с дрона

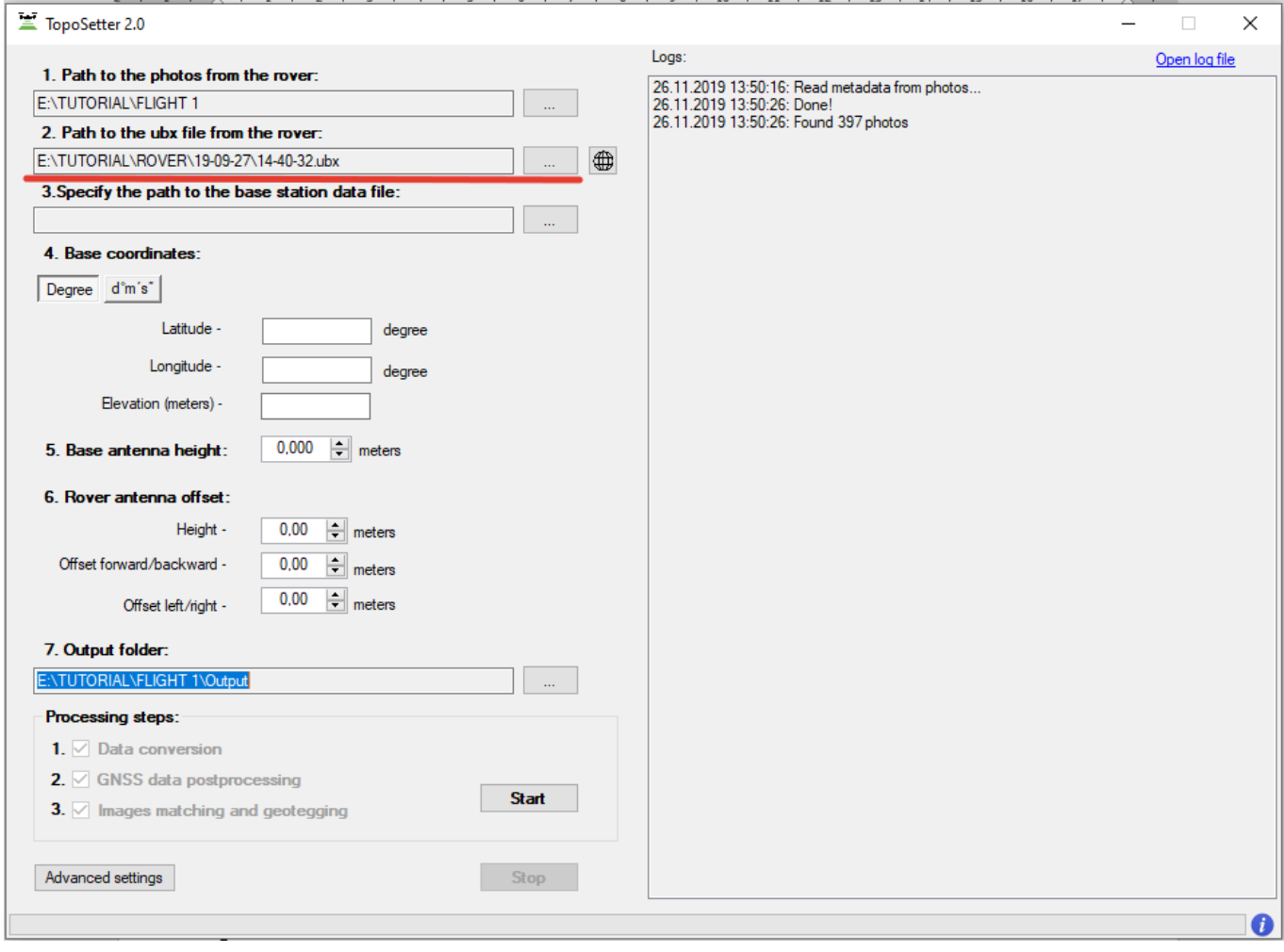

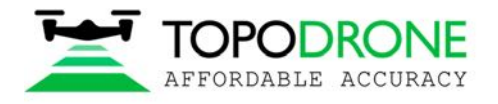

# Шаг 4. Выберите Rinex или UBX файл с базовой станции

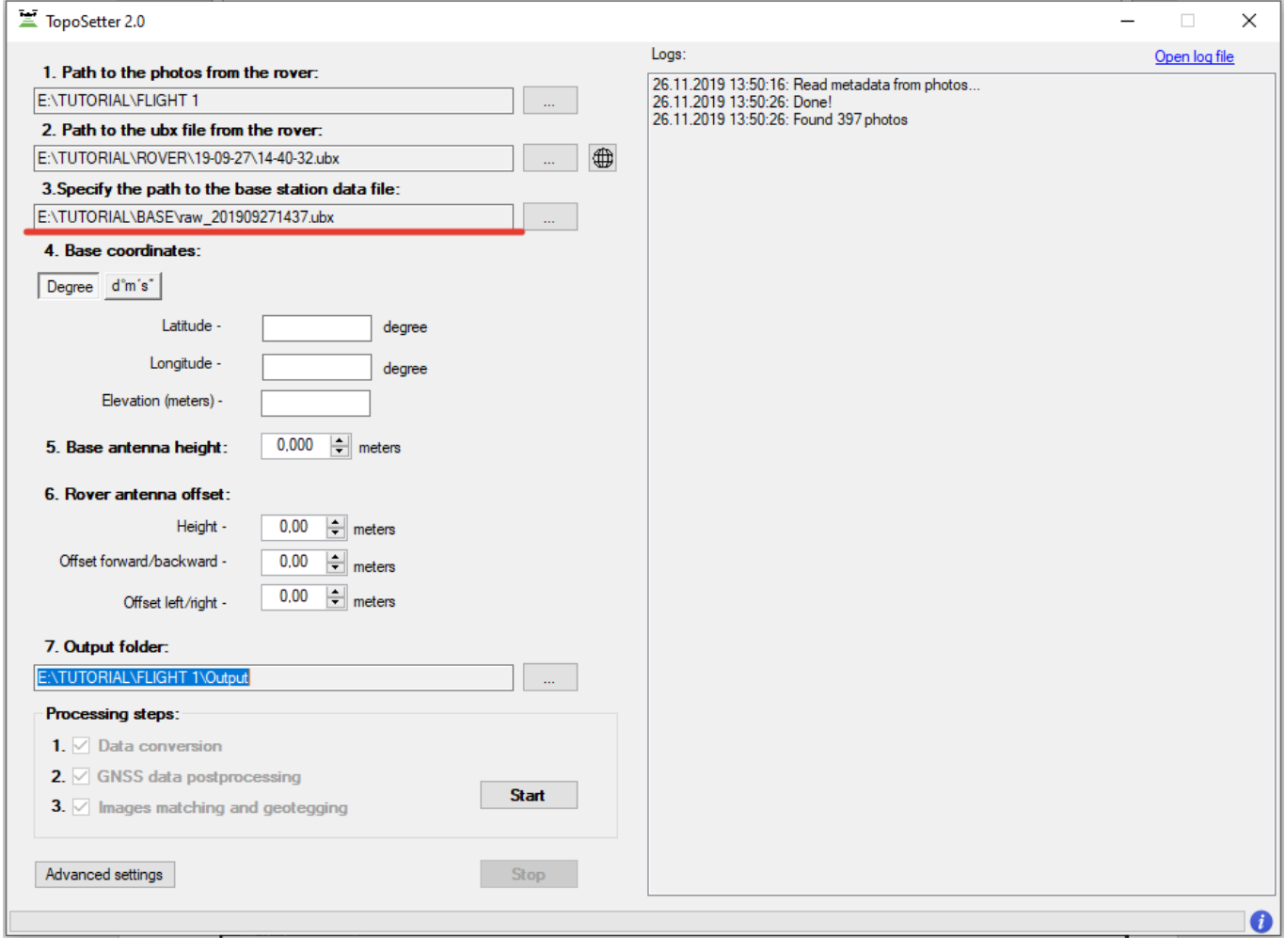

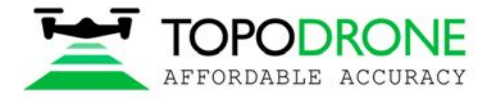

Шаг 5. Укажите координаты базовой станции в системе WGS 84. Укажите смещение антенны для дрона.

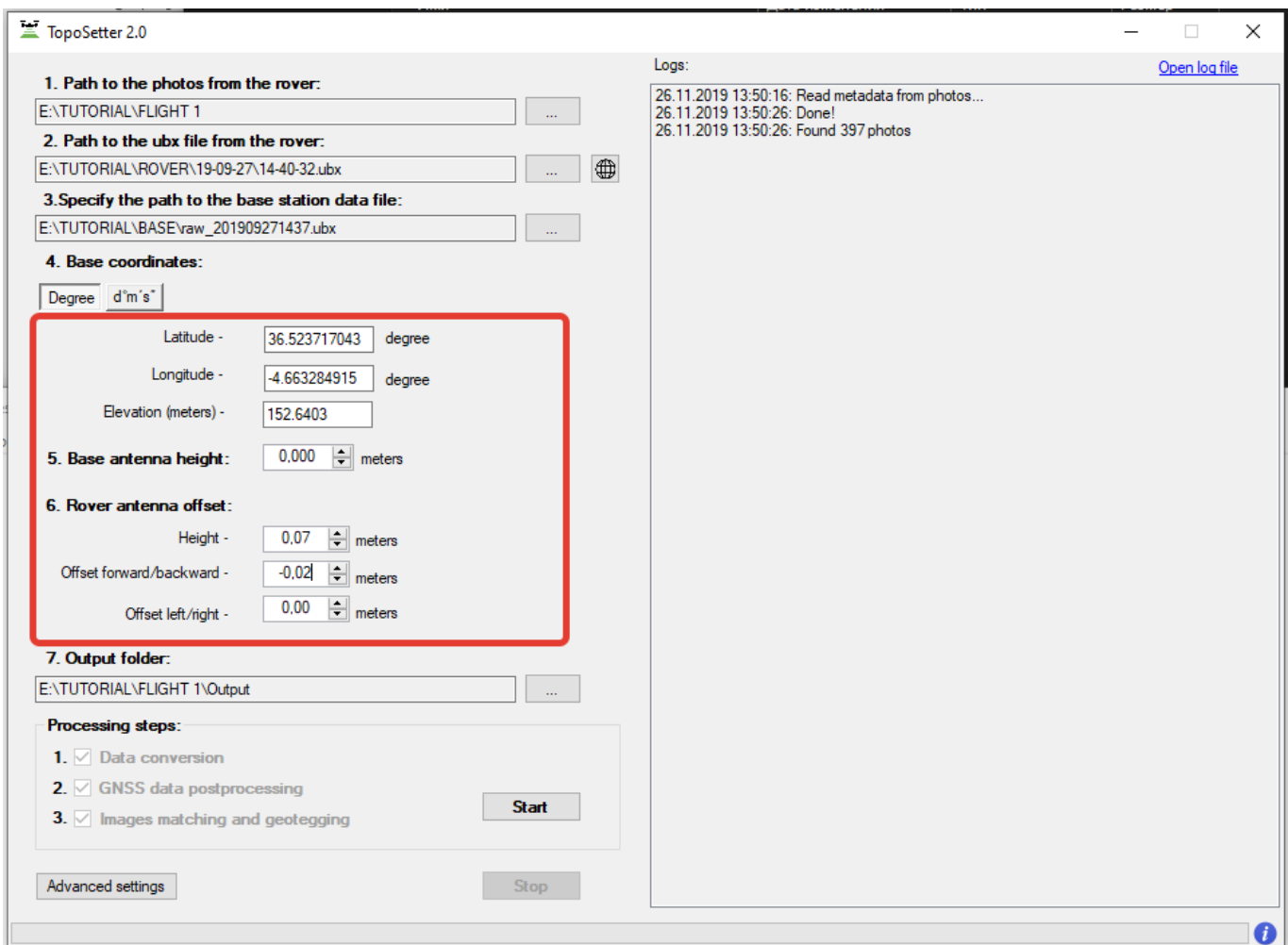

#### ПРИМЕЧАНИЕ.

*Для DJI MAVIC 2 PRO PPK используйте следующие параметры: Высота: 0.07, Смещение вперед/назад: -0.02* 

*Для DJI PHANTOM 4 PRO PPK используйте следующие параметры: Высота: 0.17* 

*Для устранения смещения антенны вдоль оси движения квадрокоптера используйте следующие настройки "-", если антенна смещена вперед относительно камеры, "+" если антенна смещена назад относительно камеры*

*Для устранения смещения антенны поперек оси движения квадрокоптера используйте следующие настройки "-", если антенна смещена влево относительно камеры, "+" если антенна смещена вправо относительно камеры*

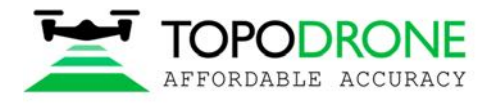

Шаг 6. Укажите параметры обработки данных. Откройте дополнительные параметры. Если необходимо сохранить точные координаты в EXIF-тегах фотографий, выберите опцию Burn exif. Это может привести к увеличению времени обработки данных. Если необходимо сохранить список координат, выберите опцию Save text file. Выберите формат текстового файла.

Сохраните настройки.

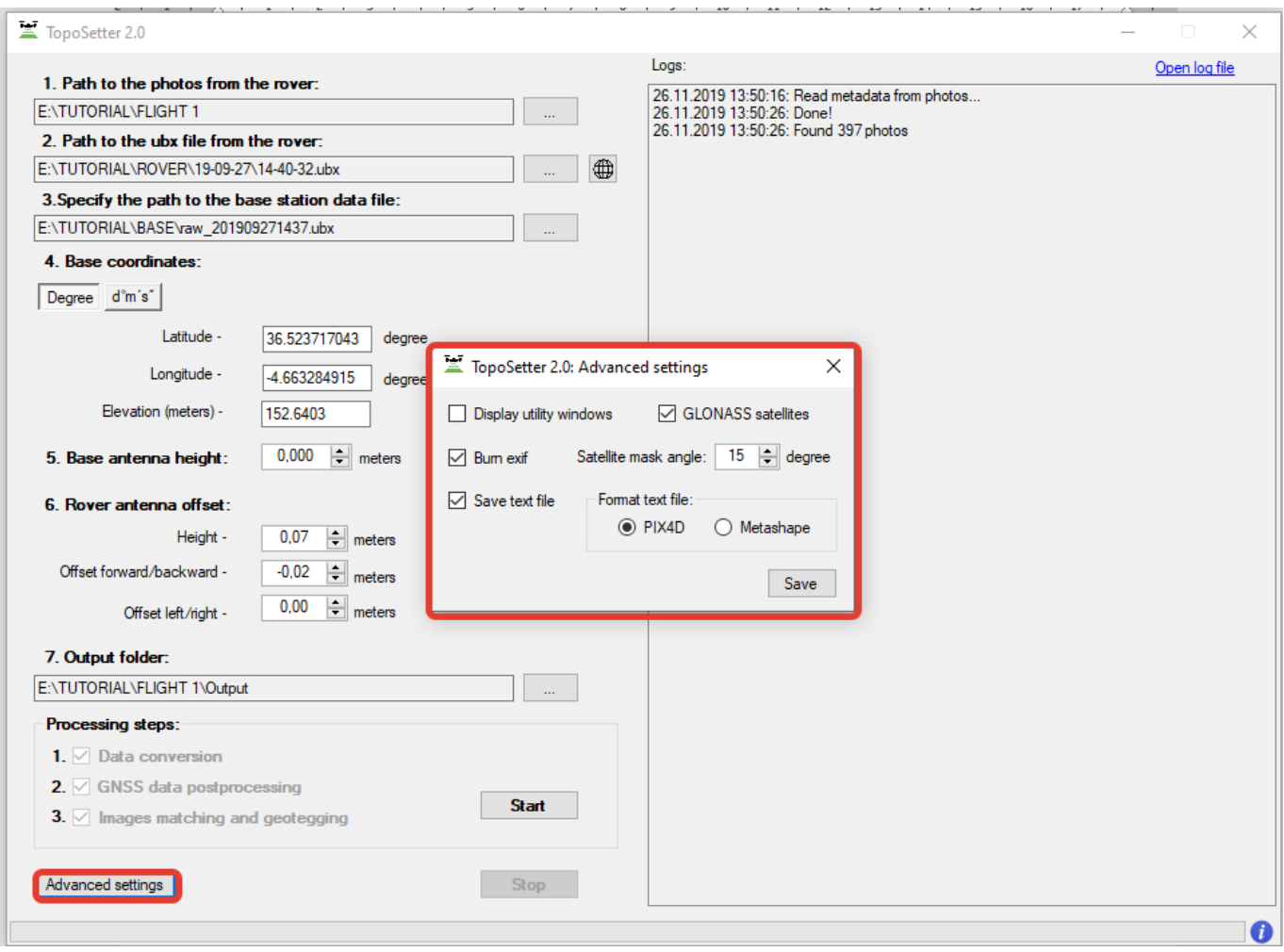

ПРИМЕЧАНИЕ. *Выберите опцию Display utility window для отображения процесса обработки.*

Нажмите кнопку Start.

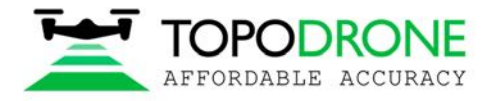

После окончания всех вышеуказанных действий (конвертации данных, постобработки GNSS данных и геотеггинга) все результаты появятся в выбранной папке.

Файл Coordinates.txt находится в папке Pix4D или Metashape.

Фотографии с обновленными EXIF-тегами хранятся в папке UpdateTags.

Файлы с расширением .pos — результаты постобработки GNSS данных.

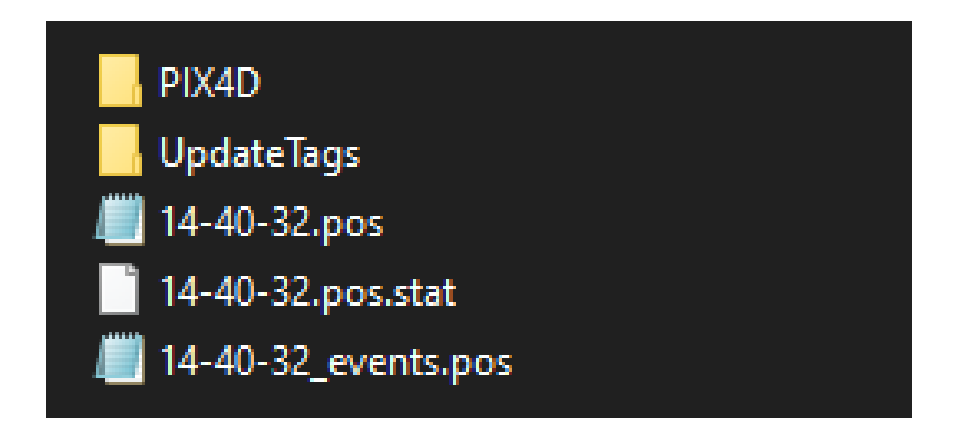

ПРИМЕЧАНИЕ. *Система координат* - *WGS84* 

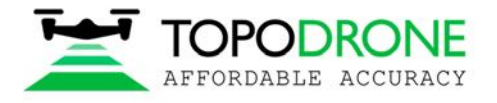

# Шаг 7. Проверка результатов обработки.

После завершения обработки появятся следующие кнопки.

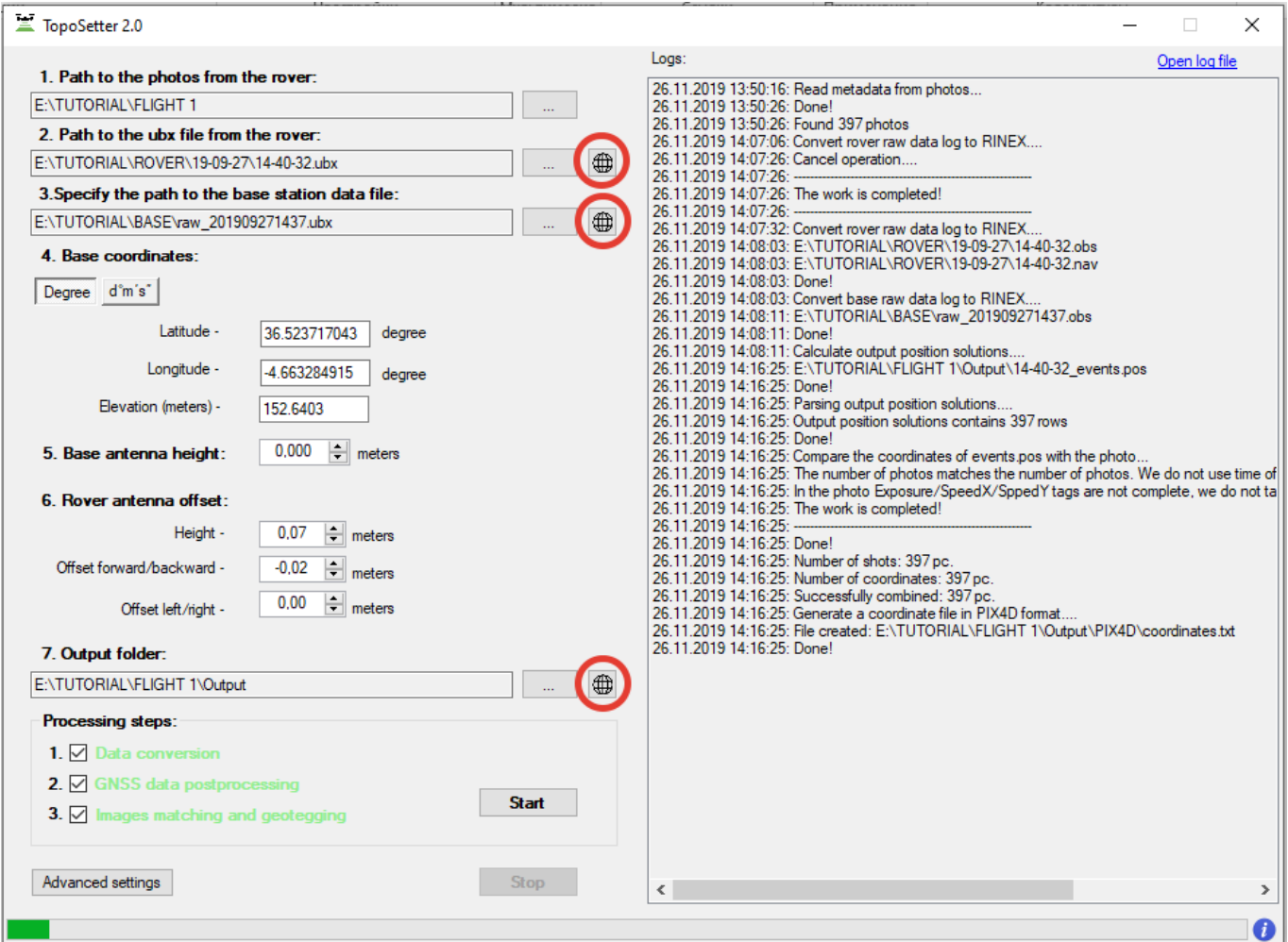

## ПРИМЕЧАНИЕ.

*Для открытия файлов состояния GNSS и проверки качества сигнала GNSS нажмите на* 

*кнопку напротив полей Rover или Base.* 

*Для проверки качества постобработки GNSS данных нажмите на кнопку напротив поля output results.*

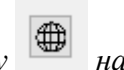

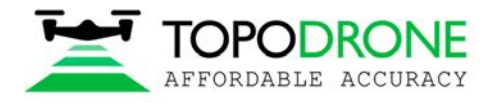

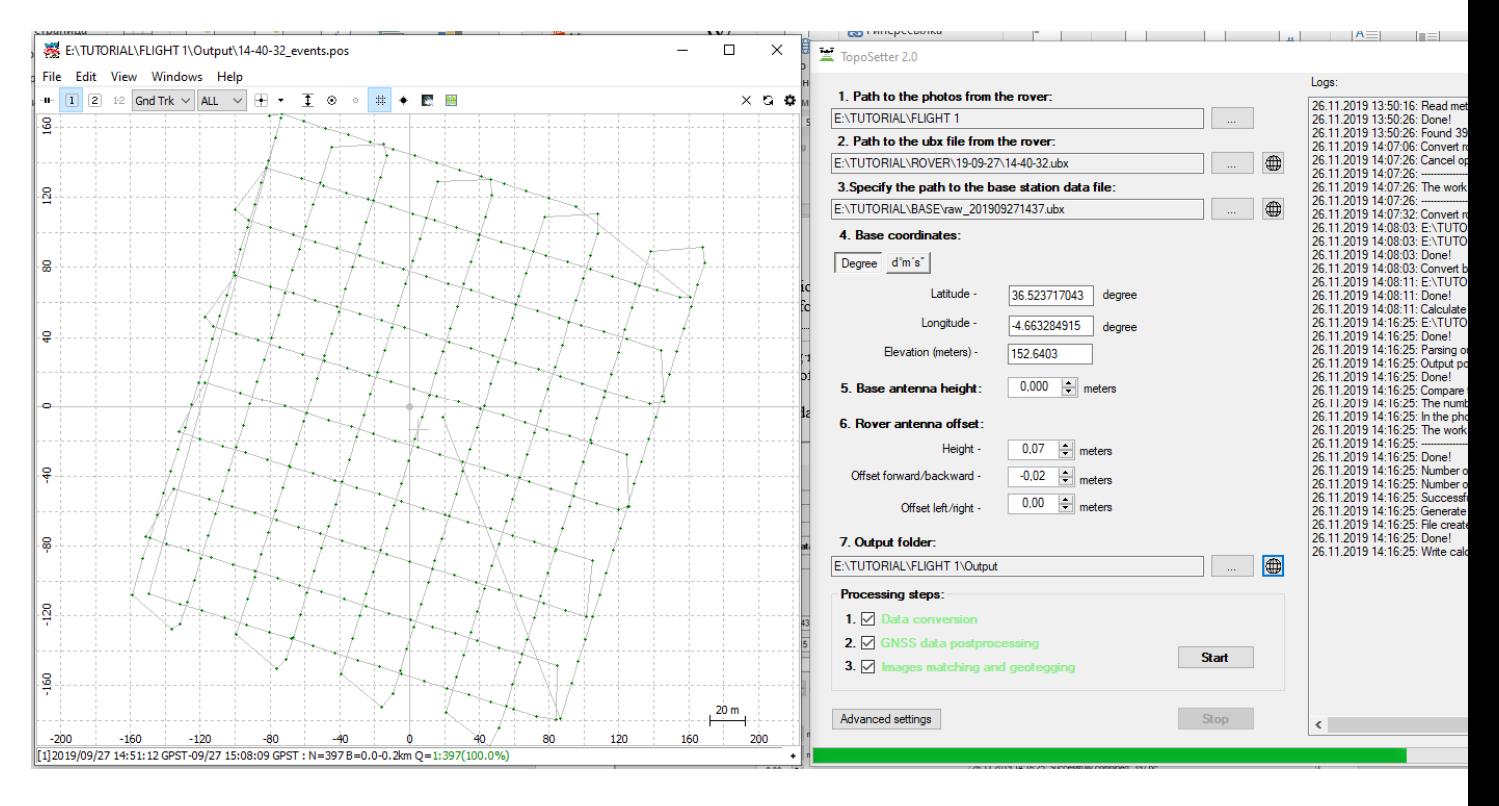

На карте изображены результаты постобработки GNSS данных. Зеленые точки на фотографиях соответствуют решению типа Fixed. Желтые точки – Float. Красные – Single.

# ПРИМЕЧАНИЕ.

*Присутствие только красных точек на карте означает, что GNSS данные с дрона и с базовой станции были получены в разные моменты времени. Если на карте есть только желтые точки (float solution), следует проверить координаты базовой станции и качество сигнала. Для устранения шумов в GNSS сигнале, попробуйте увеличить угол развертки или исключить спутники GLONASS в меню дополнительных настроек.* 

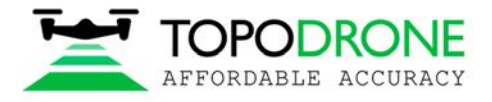

# **3. ФОТОГРАММЕТРИЧЕСКАЯ ОБРАБОТКА В ПО PIX4D MAPPER 3.1 Создание проекта pix4d mapper**

Запустите программу PIX4D mapper.

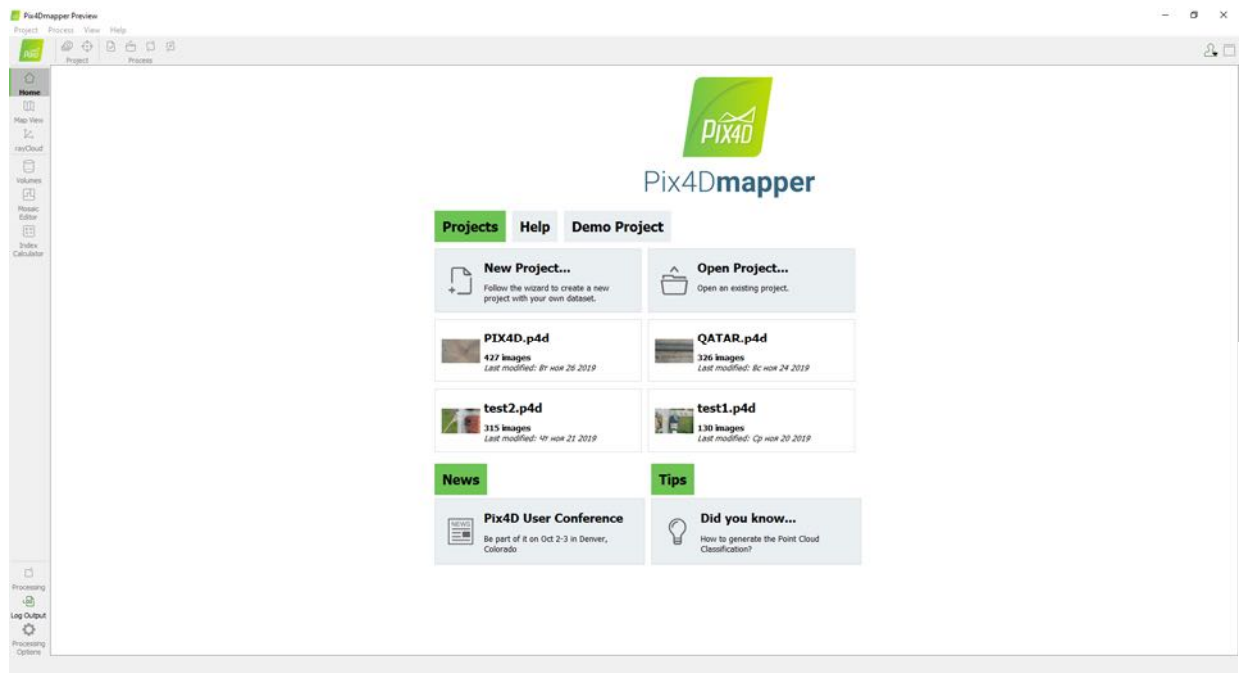

Выберите New Project. Выберите папку для проекта. Нажмите next.

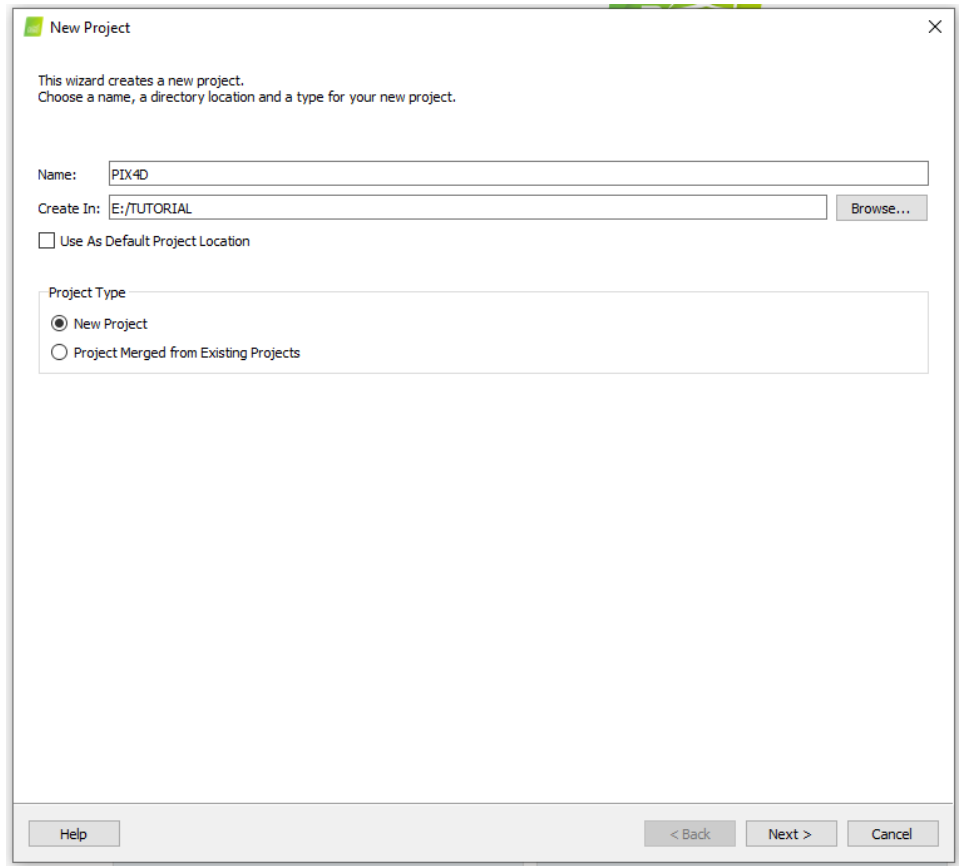

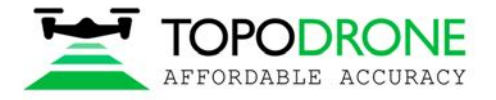

#### $\times$ New Project **Select Images** Enough images are selected: press Next to proceed. Add Directories... Add Video... Remove Selected Clear List 205 image(s) selected. Add Images... E:/TUTORIAL/FLIGHT 1/Output/UpdateTags/DJI\_0386.JPG × E:/TUTORIAL/FLIGHT 1/Output/UpdateTags/DJI\_0387.JPG E:/TUTORIAL/FLIGHT 1/Output/UpdateTags/DJI\_0388.JPG E:/TUTORIAL/FLIGHT 1/Output/UpdateTags/DJI\_0389.JPG E:/TUTORIAL/FLIGHT 1/Output/UpdateTags/DJI\_0390.JPG E:/TUTORIAL/FLIGHT 1/Output/UpdateTags/DJI\_0391.JPG E:/TUTORIAL/FLIGHT 1/Output/UpdateTags/DJI\_0392.JPG E:/TUTORIAL/FLIGHT 1/Output/UpdateTags/DJI\_0393.JPG E:/TUTORIAL/FLIGHT 1/Output/UpdateTags/DJI\_0394.JPG E:/TUTORIAL/FLIGHT 1/Output/UpdateTags/DJI\_0395.JPG E:/TUTORIAL/FLIGHT 1/Output/UpdateTags/DJI\_0396.JPG E:/TUTORIAL/FLIGHT 1/Output/UpdateTags/DJI\_0397.JPG E:/TUTORIAL/FLIGHT 1/Output/UpdateTags/DJI\_0398.JPG E:/TUTORIAL/FLIGHT 1/Output/UpdateTags/DJI\_0399.JPG E:/TUTORIAL/FLIGHT 1/Output/UpdateTags/DJI\_0400.JPG E:/TUTORIAL/FLIGHT 1/Output/UpdateTags/DJI\_0401.JPG E:/TUTORIAL/FLIGHT 1/Output/UpdateTags/DJI\_0402.JPG E:/TUTORIAL/FLIGHT 1/Output/UpdateTags/DJI\_0403.JPG E:/TUTORIAL/FLIGHT 1/Output/UpdateTags/DJI\_0404.JPG E:/TUTORIAL/FLIGHT 1/Output/UpdateTags/DJI\_0405.JPG E:/TUTORIAL/FLIGHT 1/Output/UpdateTags/DJI\_0406.JPG E:/TUTORIAL/FLIGHT 1/Output/UpdateTags/DJI\_0407.JPG E:/TUTORIAL/FLIGHT 1/Output/UpdateTags/DJI\_0408.JPG E:/TUTORIAL/FLIGHT 1/Output/UpdateTags/DJI\_0409.JPG E:/TUTORIAL/FLIGHT 1/Output/UpdateTags/DJI\_0410.JPG E:/TUTORIAL/FLIGHT 1/Output/UpdateTags/DJI\_0411.JPG E:/TUTORIAL/FLIGHT 1/Output/UpdateTags/DJI\_0412.JPG Help < <u>B</u>ack  $N$ ext > Cancel

#### Выберите обрабатываемые изображения из папки output\UpdateTags folder. Нажмите next

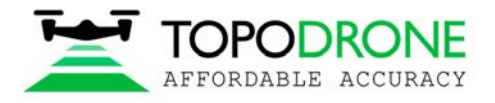

Программа автоматически загрузит настройки точности и высокоточные координаты изображений. Нажмите next.

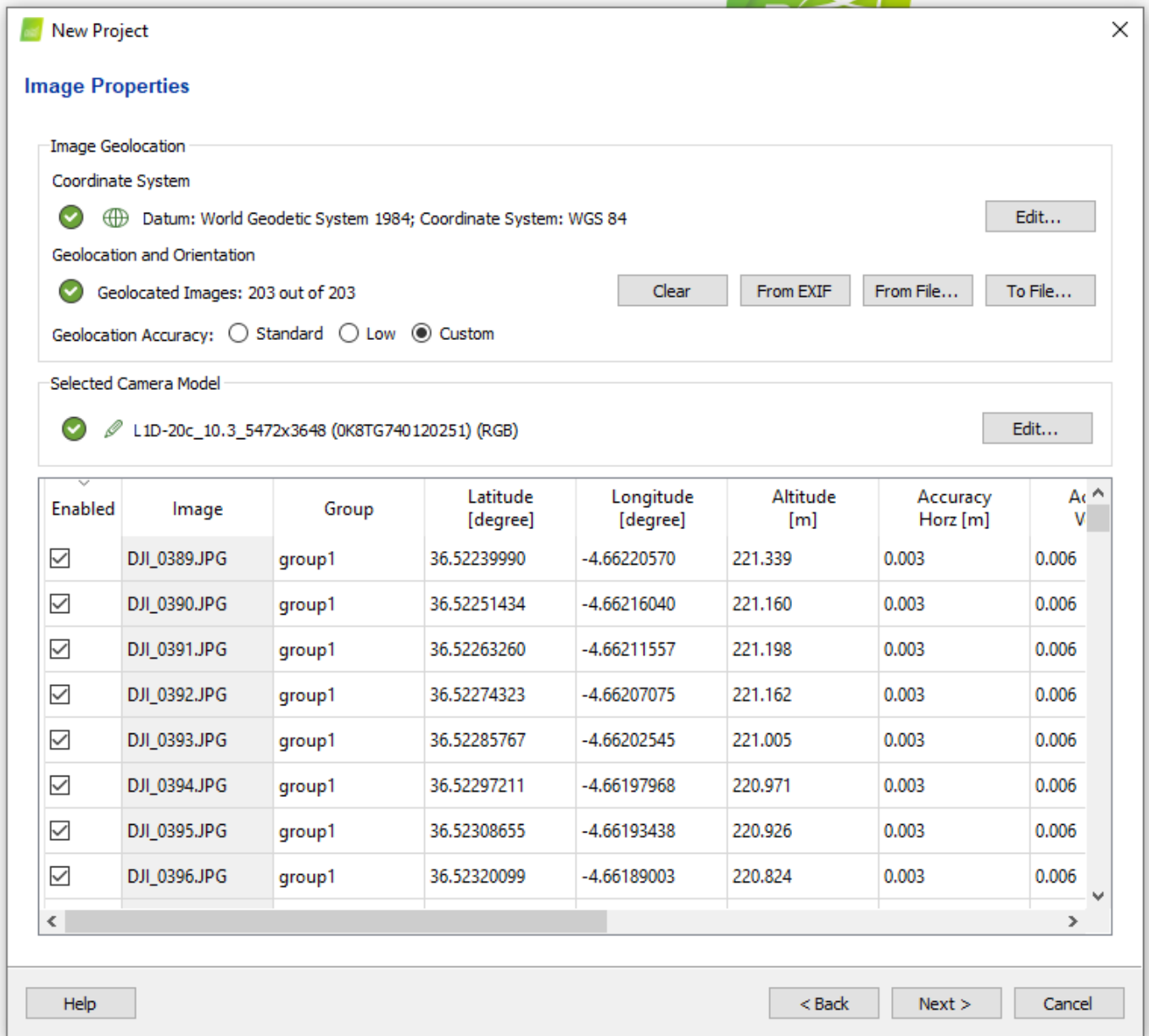

ПРИМЕЧАНИЕ*. Есть возможность загрузить координаты из .txt файла. Нажмите кнопку From File и выберите файл coordinates.txt.* 

*Рекомендуется проверить настройки камеры. Нажмите кнопку Edit и убедитесь в том, что выбрана модель камеры Linear rolling shutter, если для аэрофотосъемки использовался DJI MAVIC 2 PRO.*

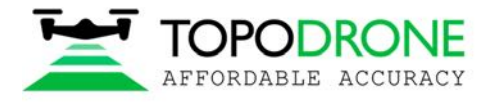

# Выберите конечную систему координат и нажмите Next.

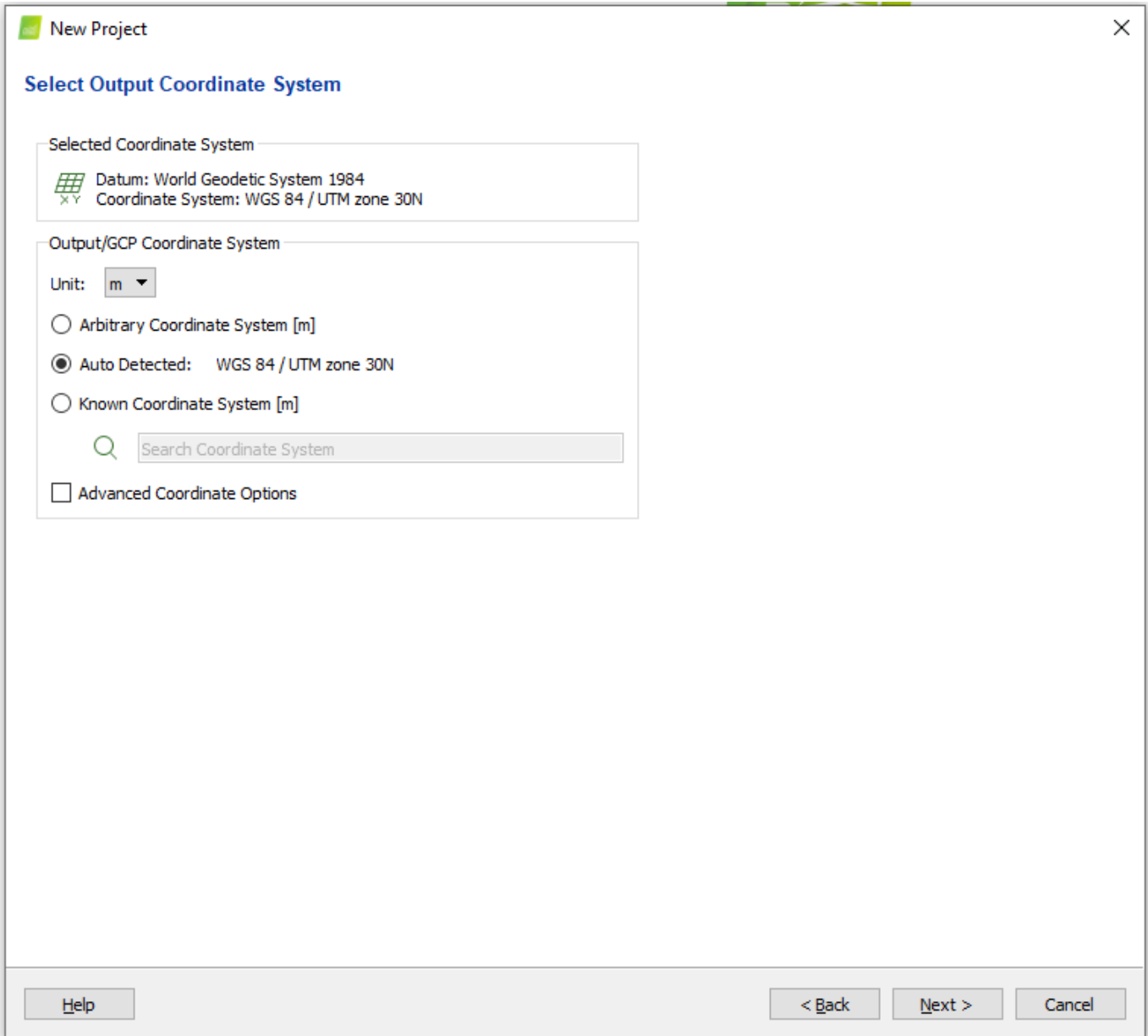

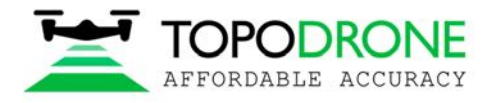

# Выберите шаблон параметров обработки. Нажмите Finish.

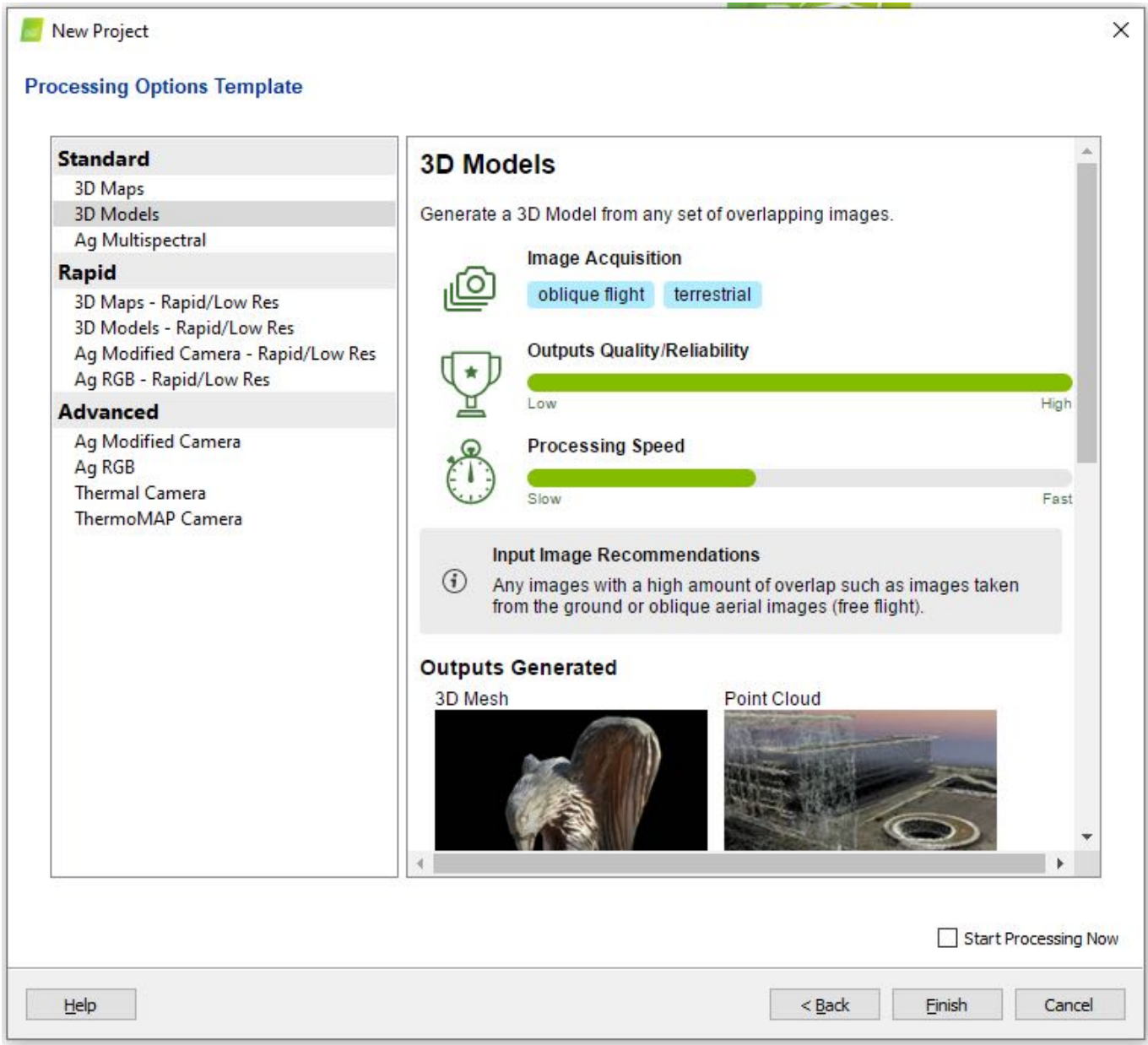

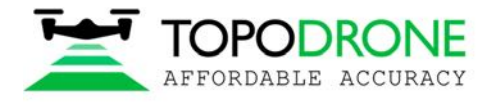

## **3.2 Предварительная аэрофототриангуляция**

После загрузки снимков с точными координатами в проект можно начать процесс предварительной аэрофототриангуляции. Поставьте галочку рядом с полем initial processing и начните обработку.

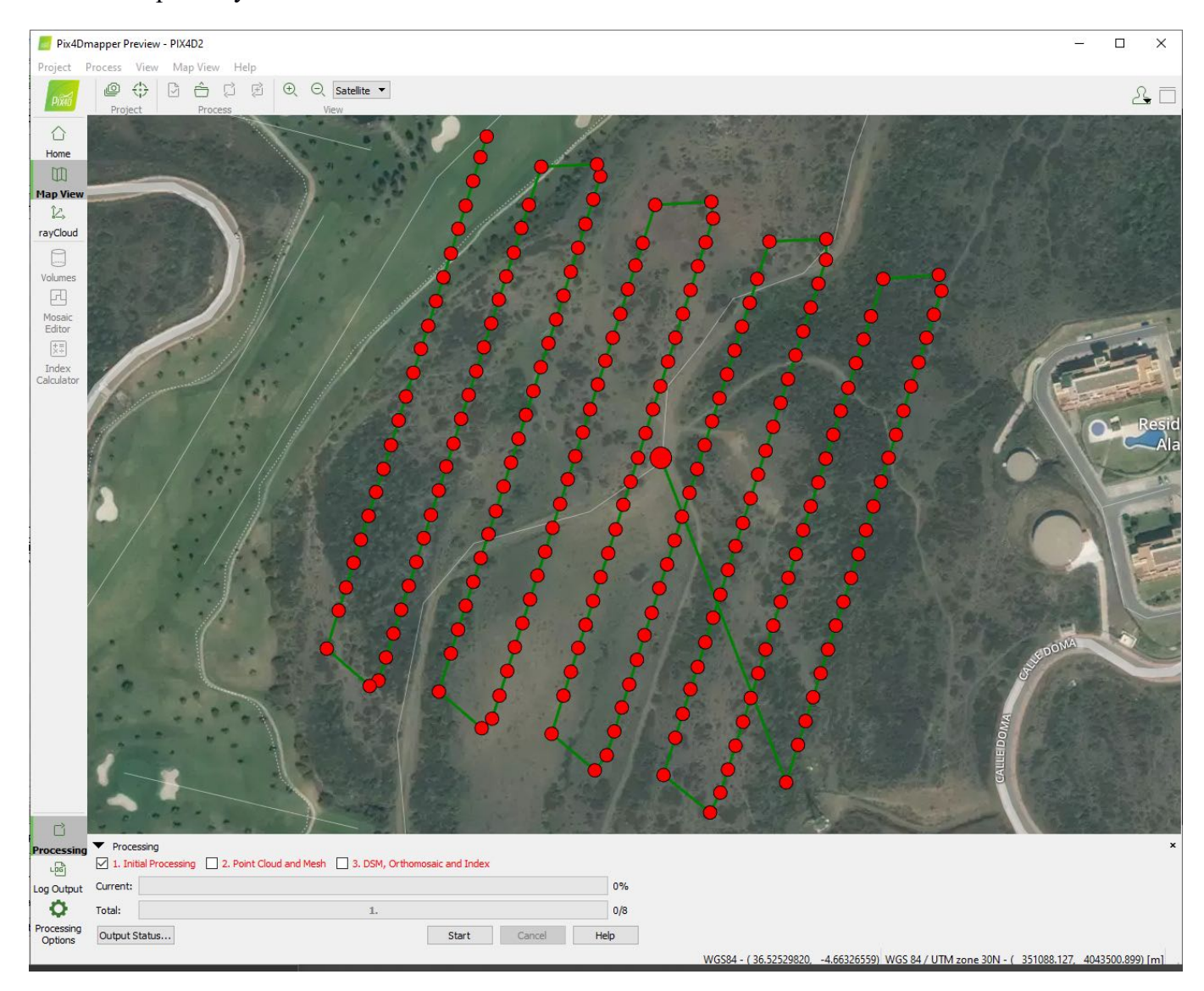

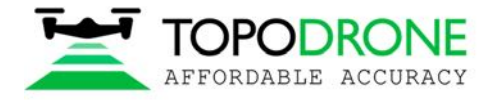

## **3.3. Калибровка камеры**

Чтобы откалибровать фокусное расстояние камеры нужна по крайней мере одна наземная контрольная точка (GCP).

## Нажмите кнопку GCP/MTP.

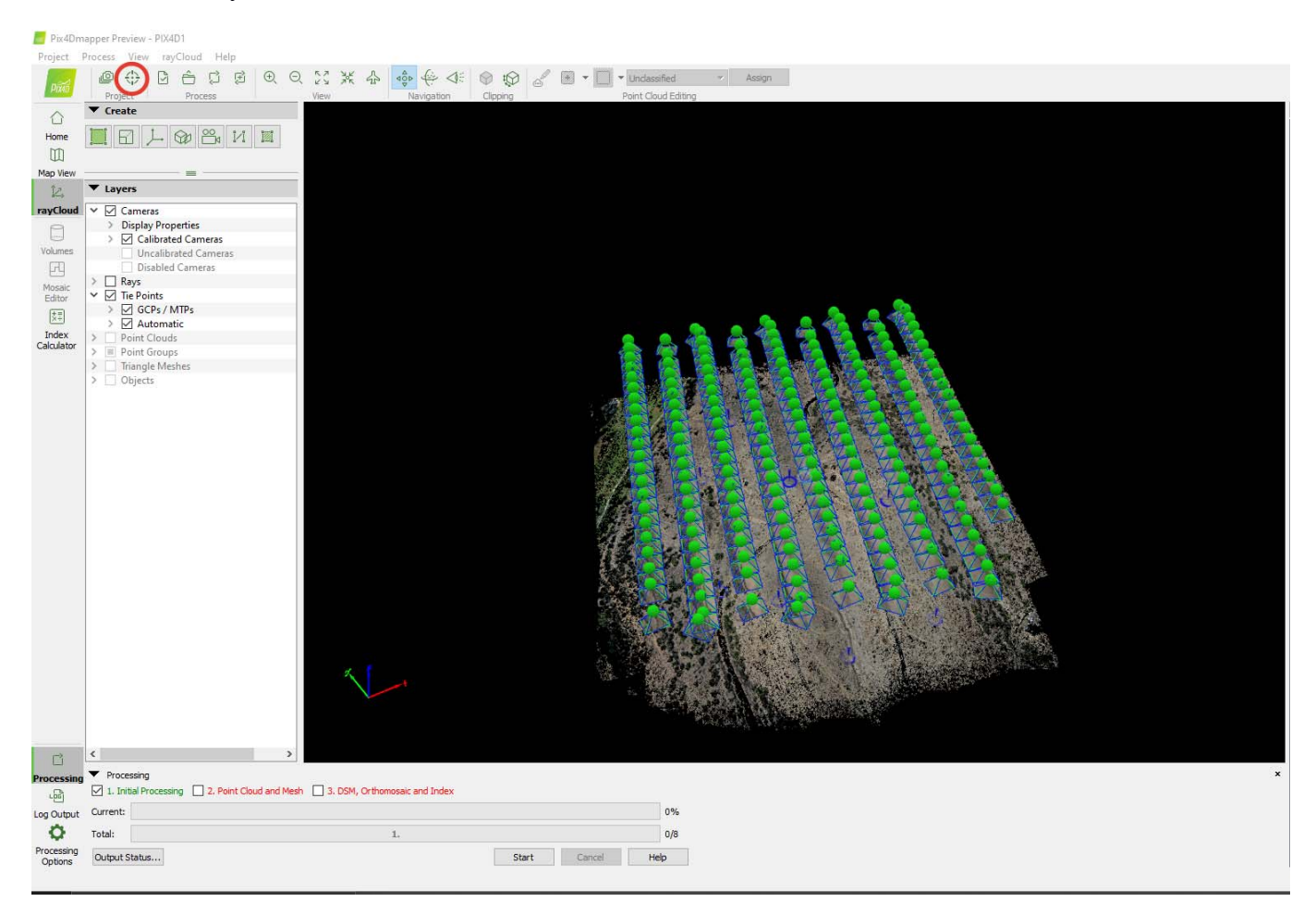

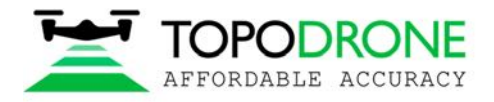

Выберите систему координат для наземных контрольных точек и загрузите контрольные точки. Нажмите OK.

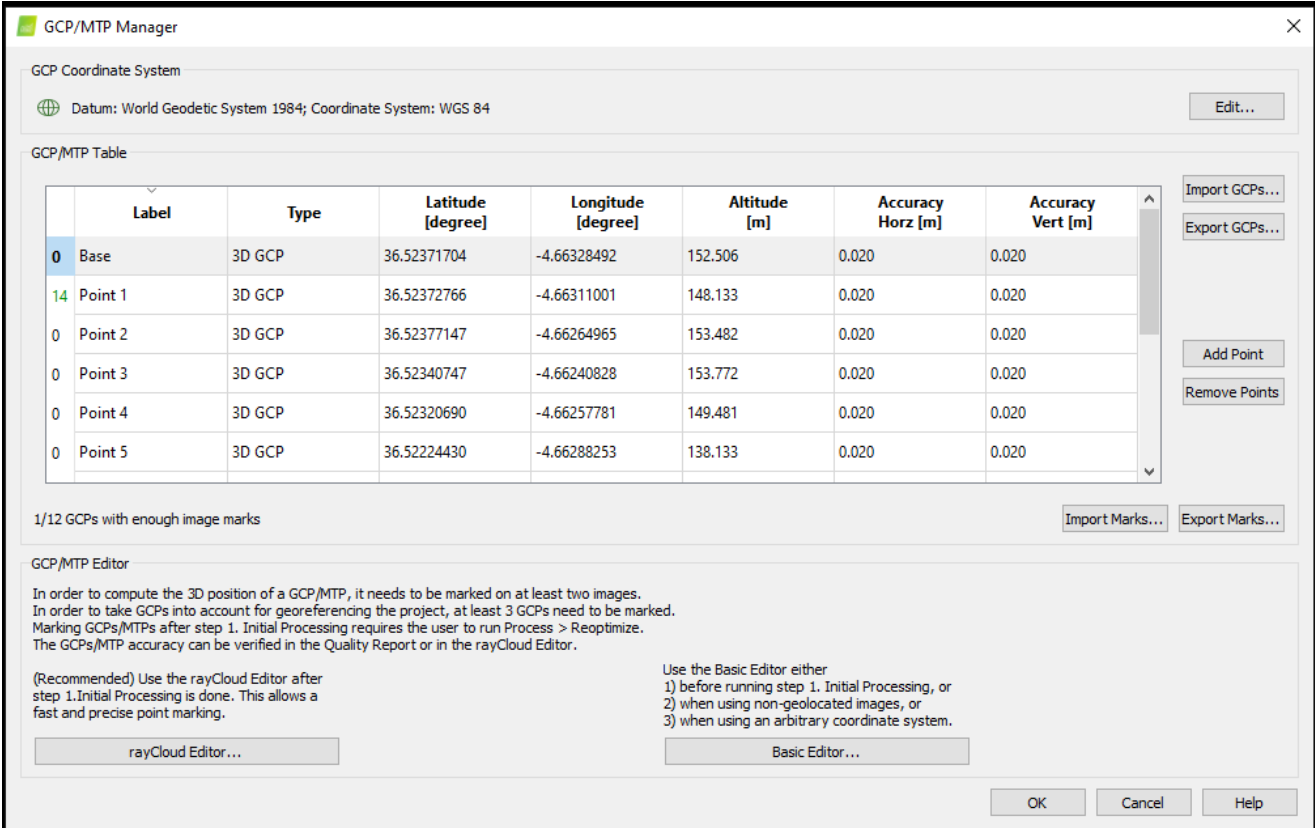

# Измените тип GCP на Check point.

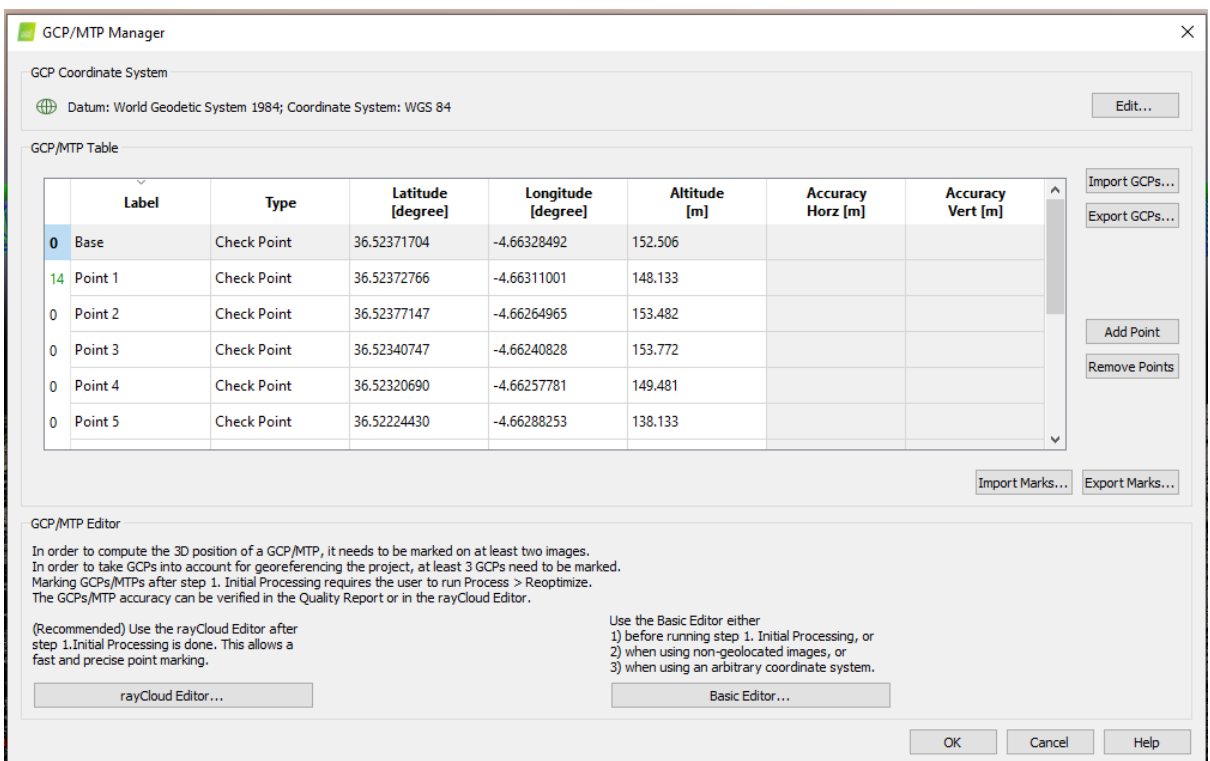

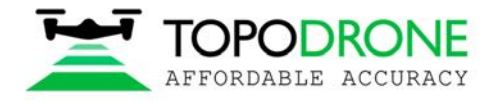

#### Все контрольные точки отобразятся на карте.

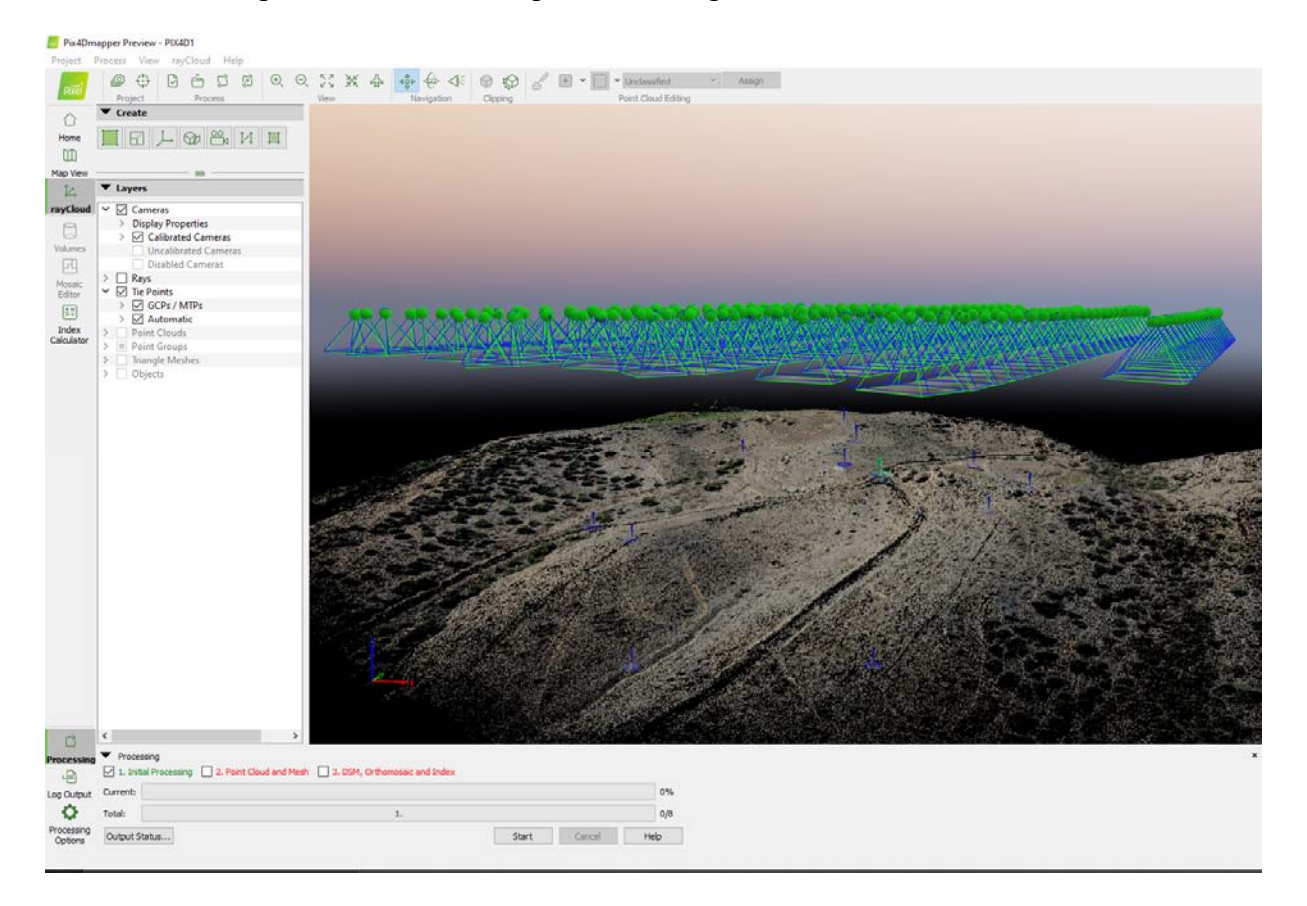

Выберите любую наземную контрольную точку, укажите её положение на каждом изображении, измените тип точки на 3D GCP и установите значение горизонтальной точности на 50 метров.

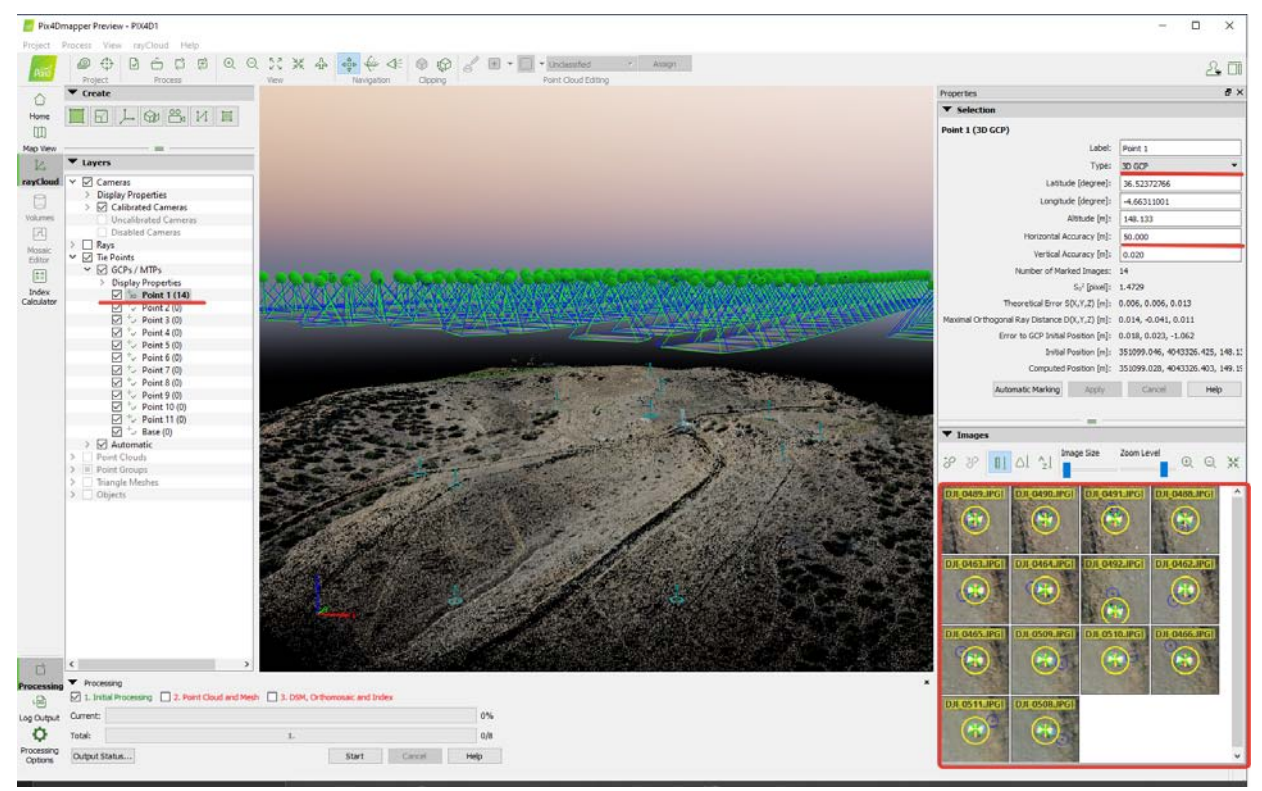

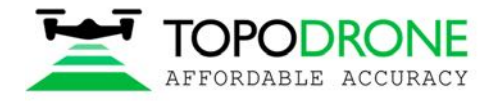

Нажмите кнопку Reoptimize. Нажмите Ok, если возникнут предупреждающие сообщения.

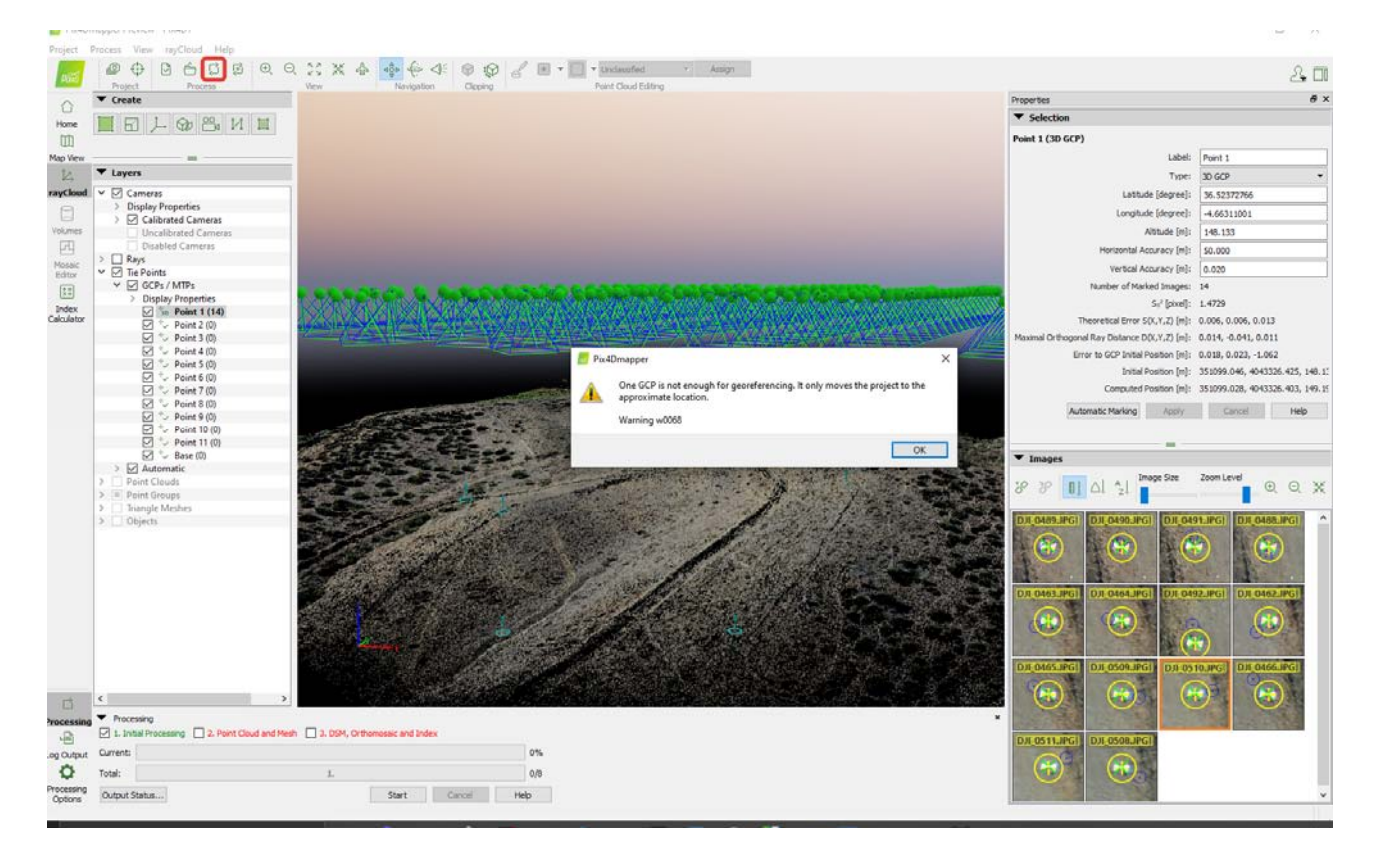

После того, как процесс реоптимизации завершится, нажмите кнопку Image property editor.

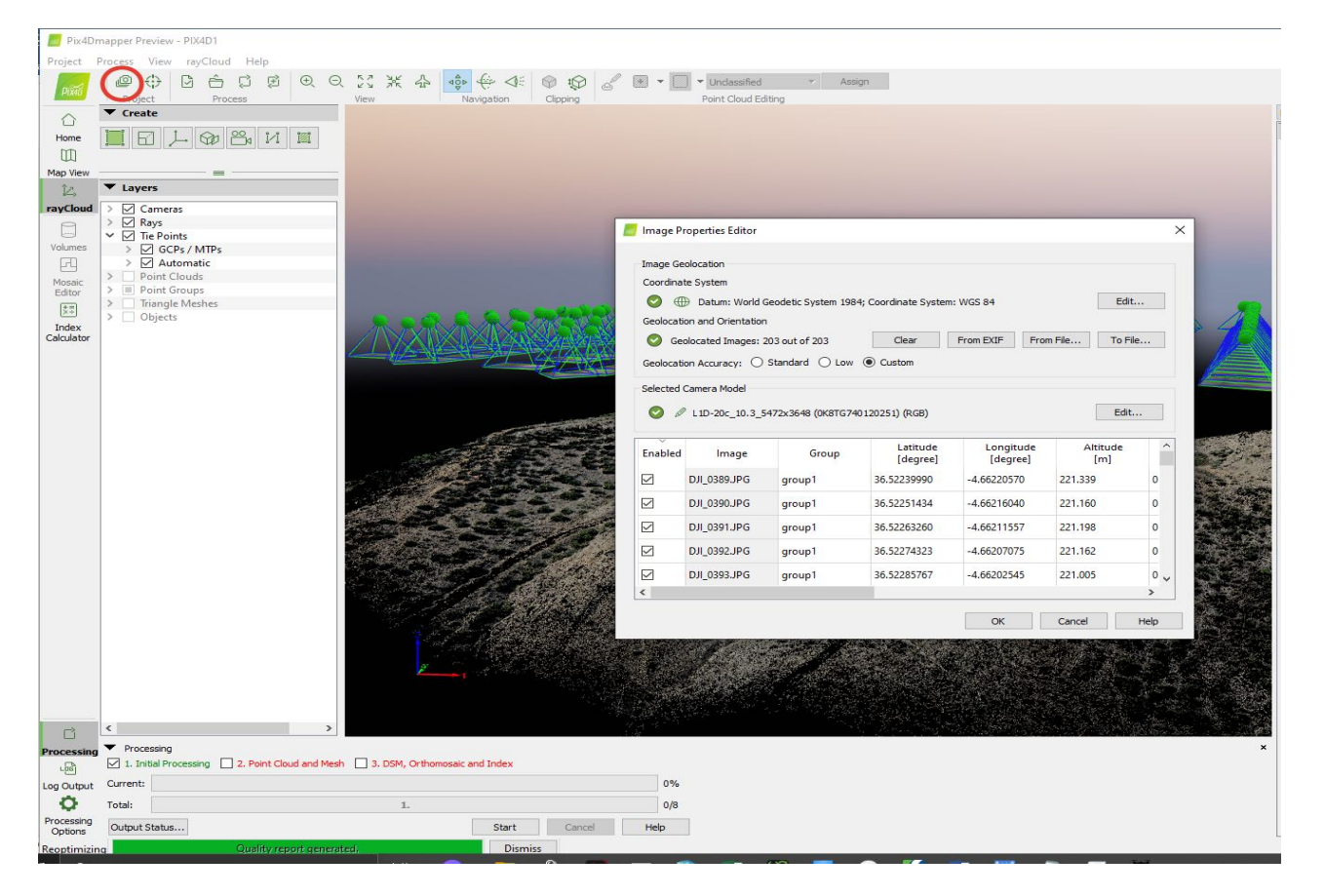

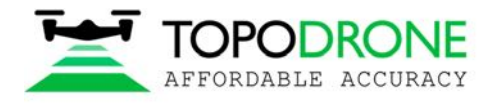

Нажмите кнопку Edit camera model в окне Image Properties Editor и в окне Edit Camera

### Model

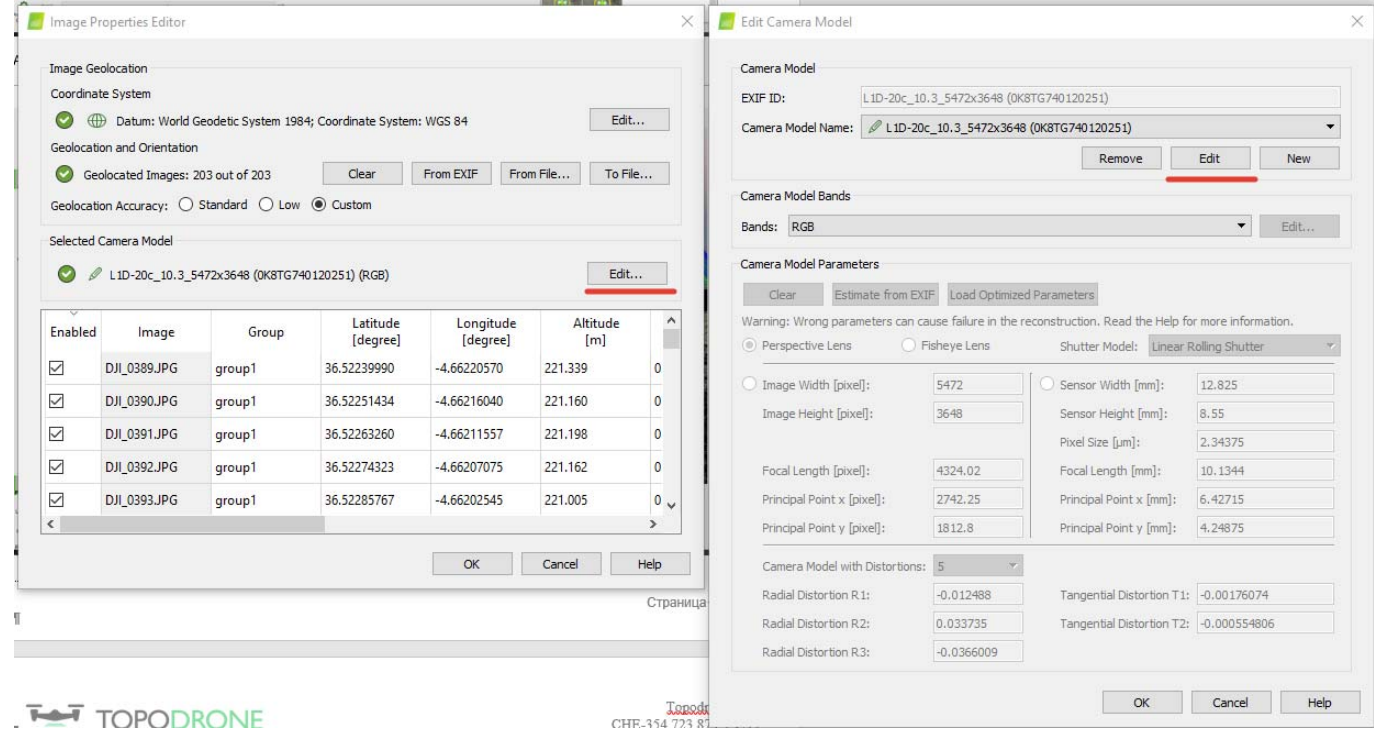

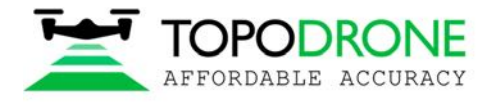

Нажмите Load Optimized parameters. Сохраните значение фокусного расстояния для дальнейшей работы.

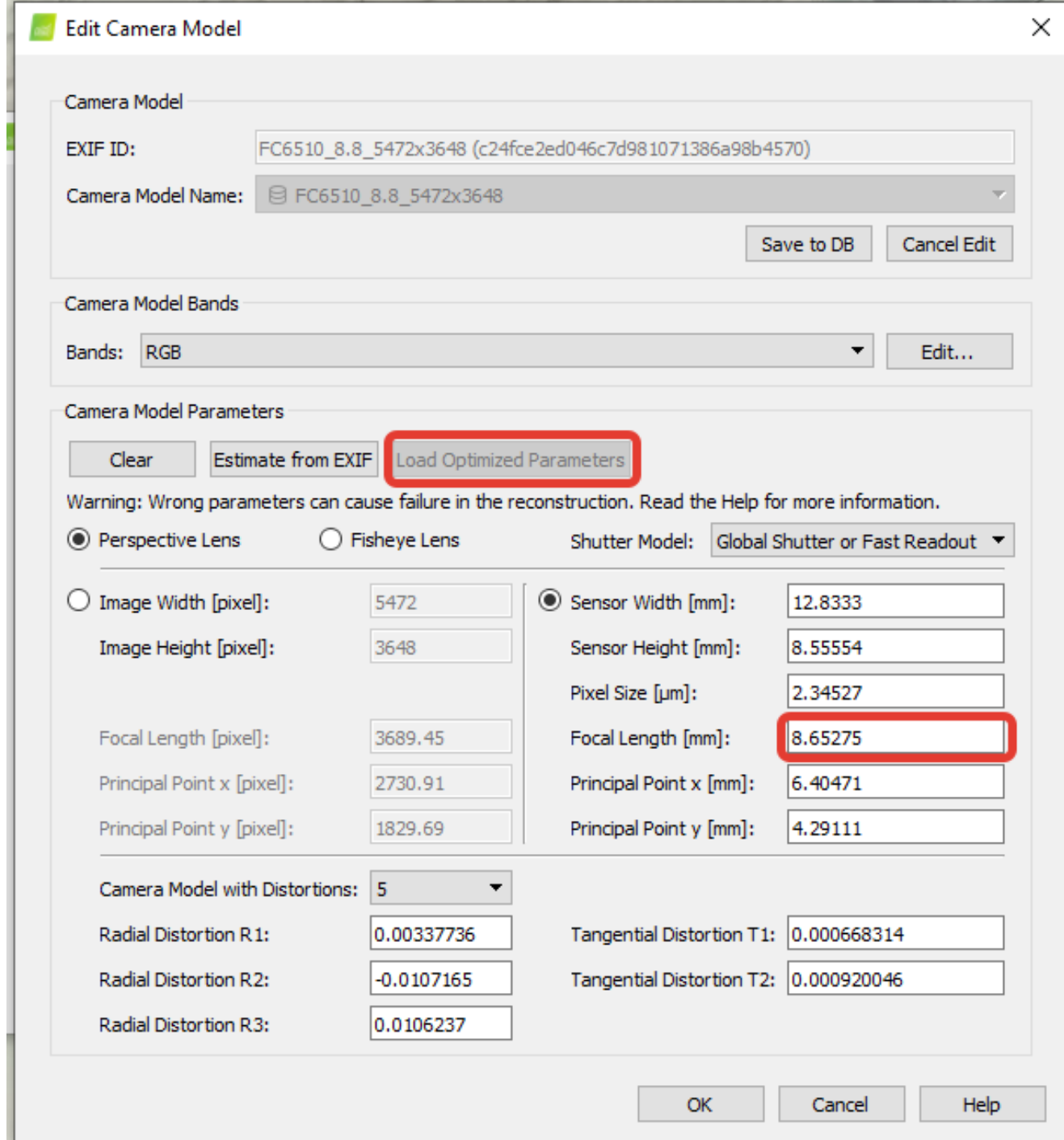

ПРИМЕЧАНИЕ. Если вы не собираетесь менять настройки фокуса в будущем, в следующий раз для обработки можно использовать откалиброванное прежде значение фокусного расстояния.

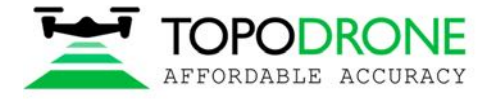

## **3.4 Оценка погрешности**

Загрузите наземные контрольные точки. Установите их как чек поинты.

Для оценки погрешности выберите положения всех чек поинтов на картинках.

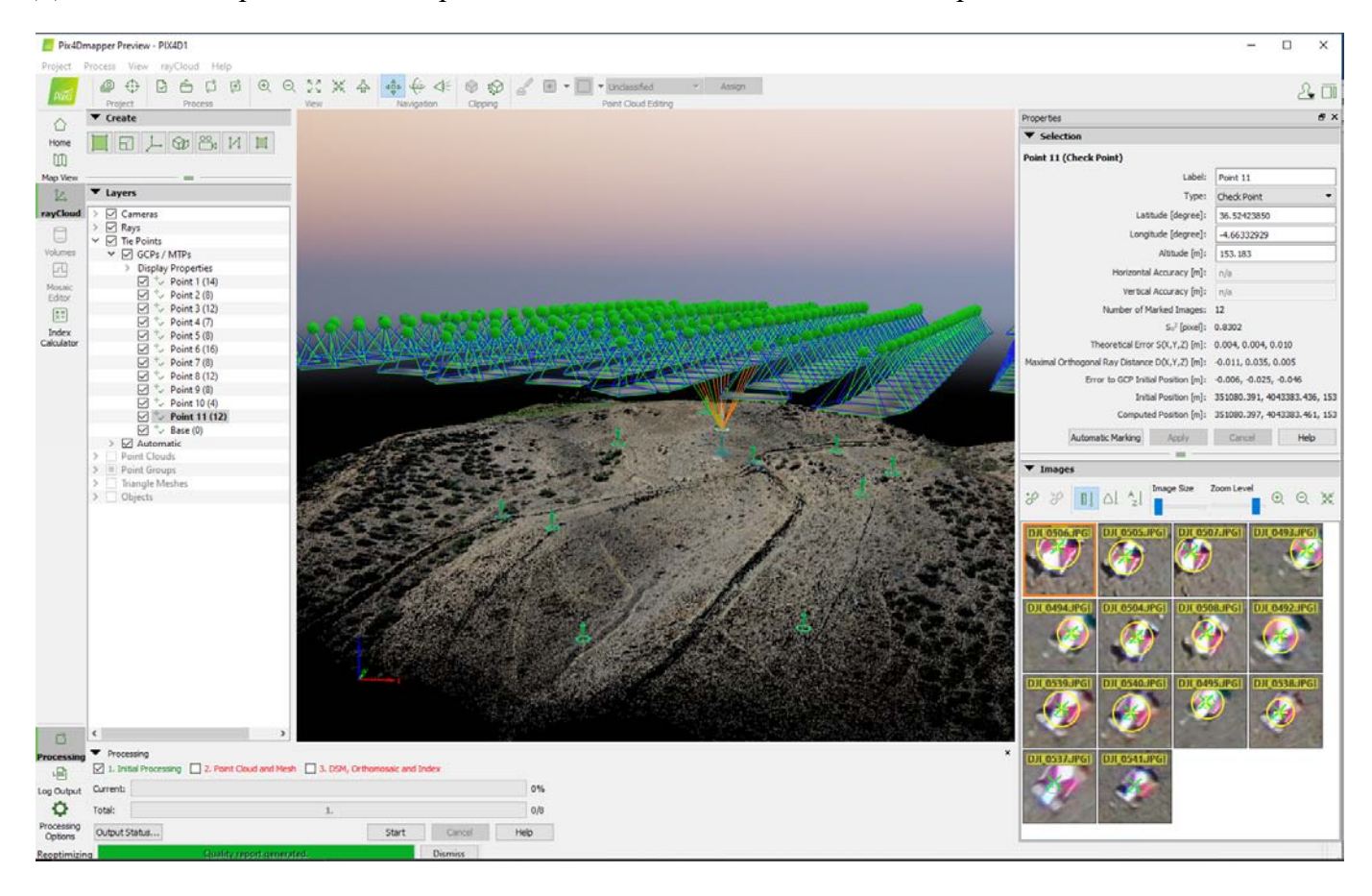

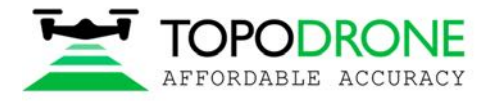

Откройте меню Processing options. Измените значение Internal Parameters Optimization на None. Нажмите кнопку Ok и далее – нажмите Reoptimize.

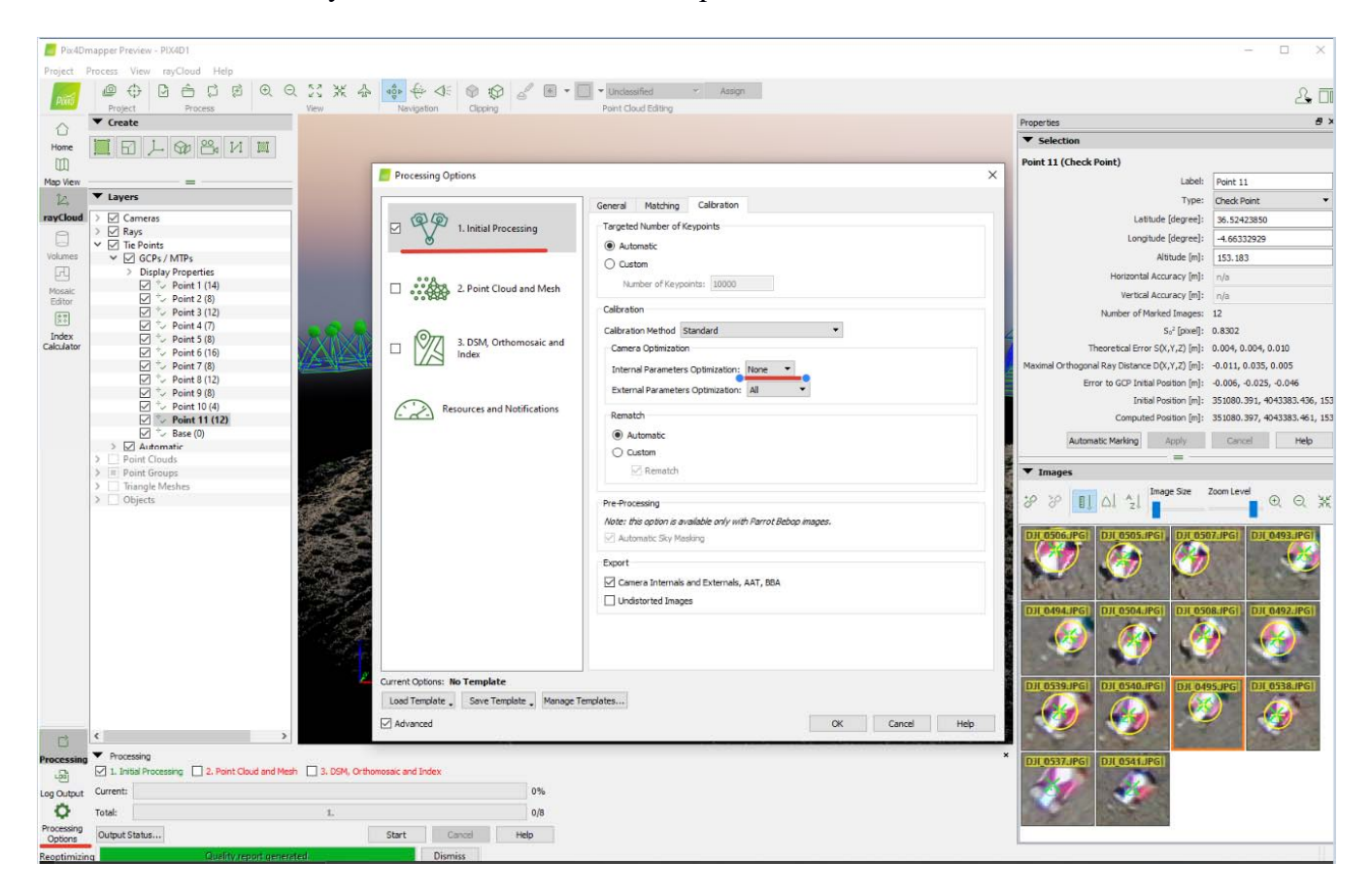

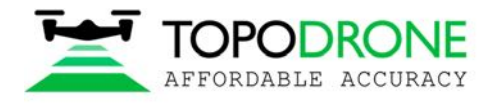

После окончания процесса оптимизации откройте вкладку Process Menu, нажмите Generate quality report.

Это приведет к созданию отчета по обработке данных. Откройте раздел Geolocation Details для оценки погрешности проекта.

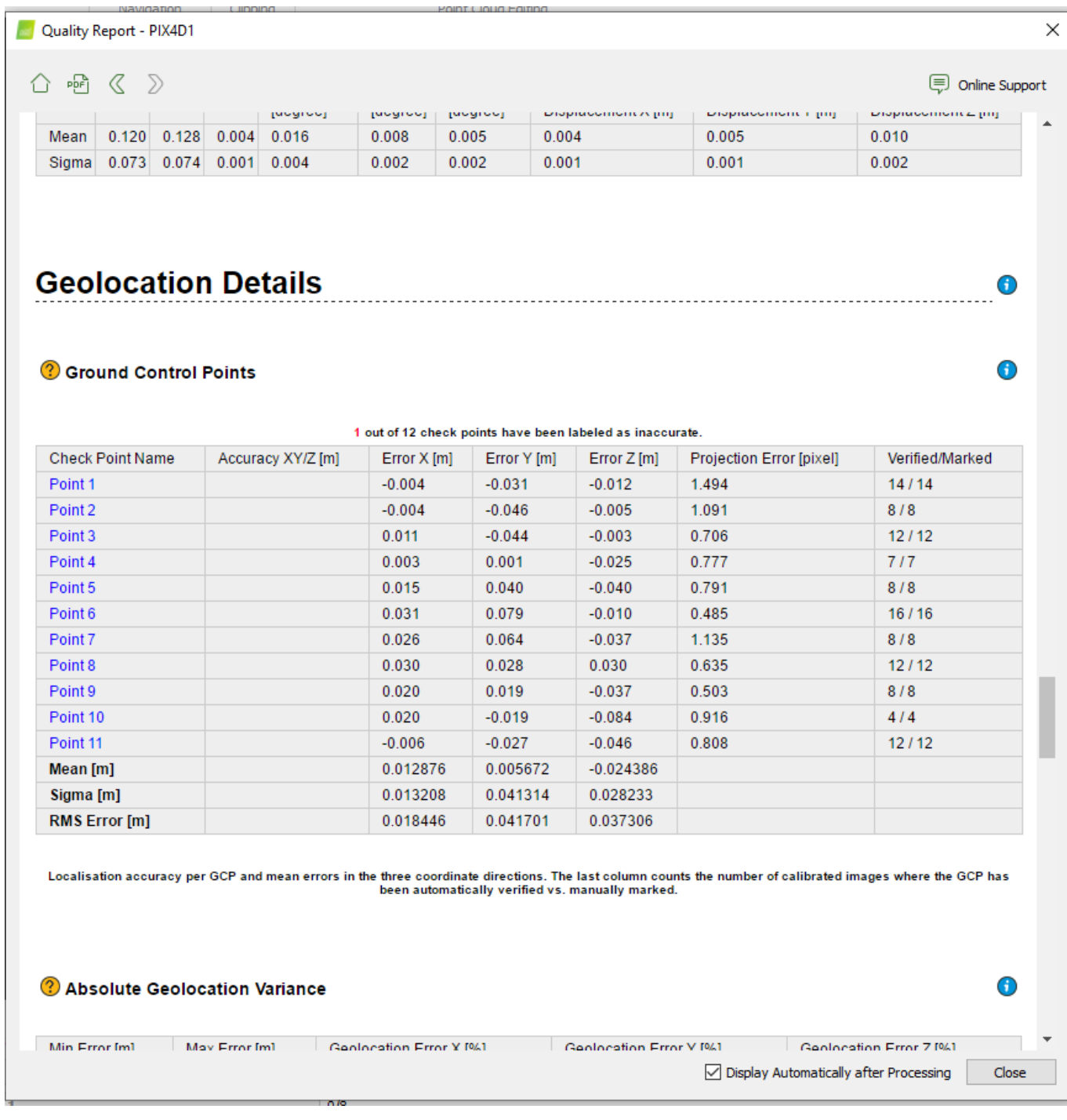

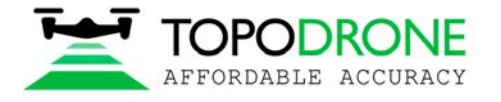

# **4. ФОТОГРАММЕТРИЧЕСКАЯ ОБРАБОТКА В ПО AGISOFT METASHAPE**

## **4.1 Создание проекта, сопряжение фотографий**

Запустите программу Agisoft Metashape. Добавьте фотографии в проект, щёлкнув правой кнопкой мыши и выбрав из контектстного меню Add (Добавить) – Add Photos (Добавить фотографии).

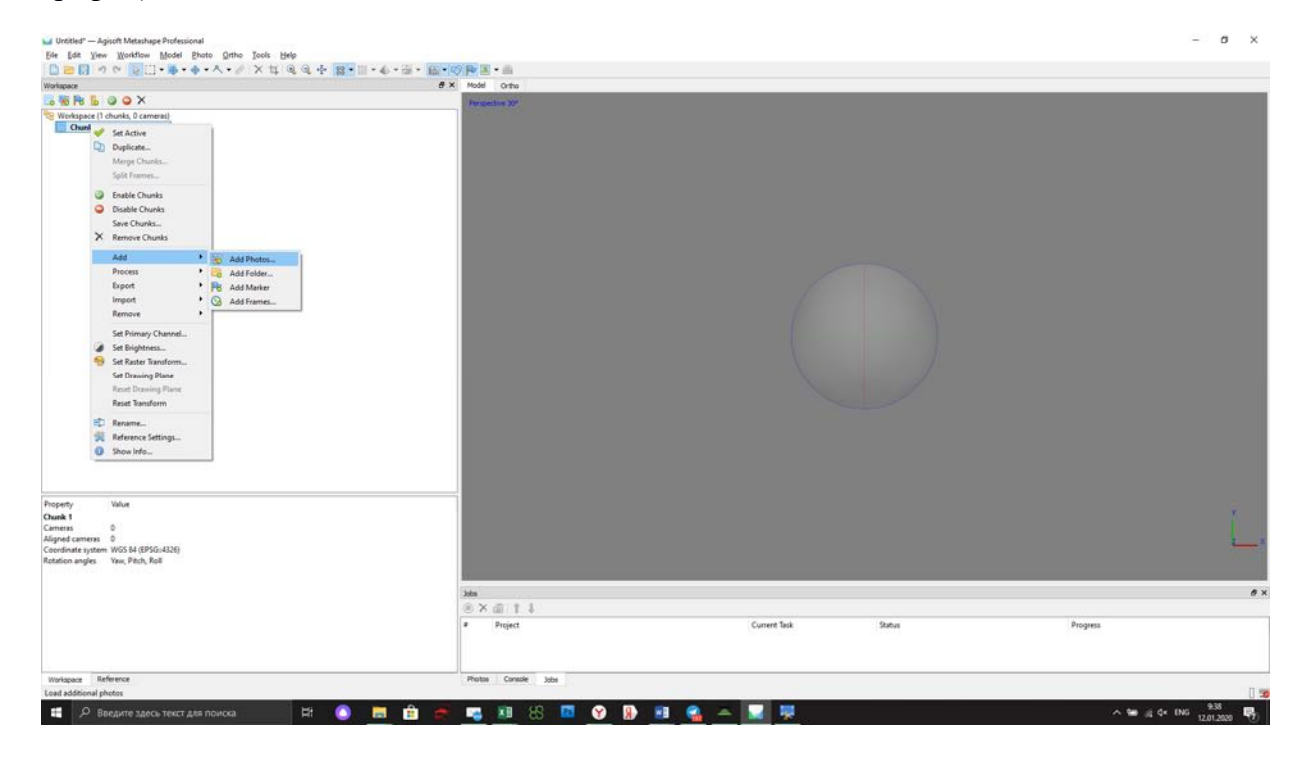

Загрузите координаты из файла coordinates.txt. Откройте окно Reference (Привязка). Нажмите кнопку Import (Загрузить), выберите файл coordinates.txt, расположенный в папке с фотографиями.

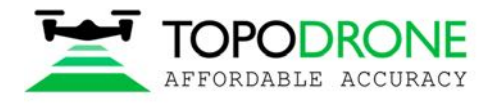

Topodrone SA CHE-354.723.874 TVA Rue du Centre 39, 1637 Charmey, Switzerland +41 797 910 713 info@topodrone.org www.topodrone.org

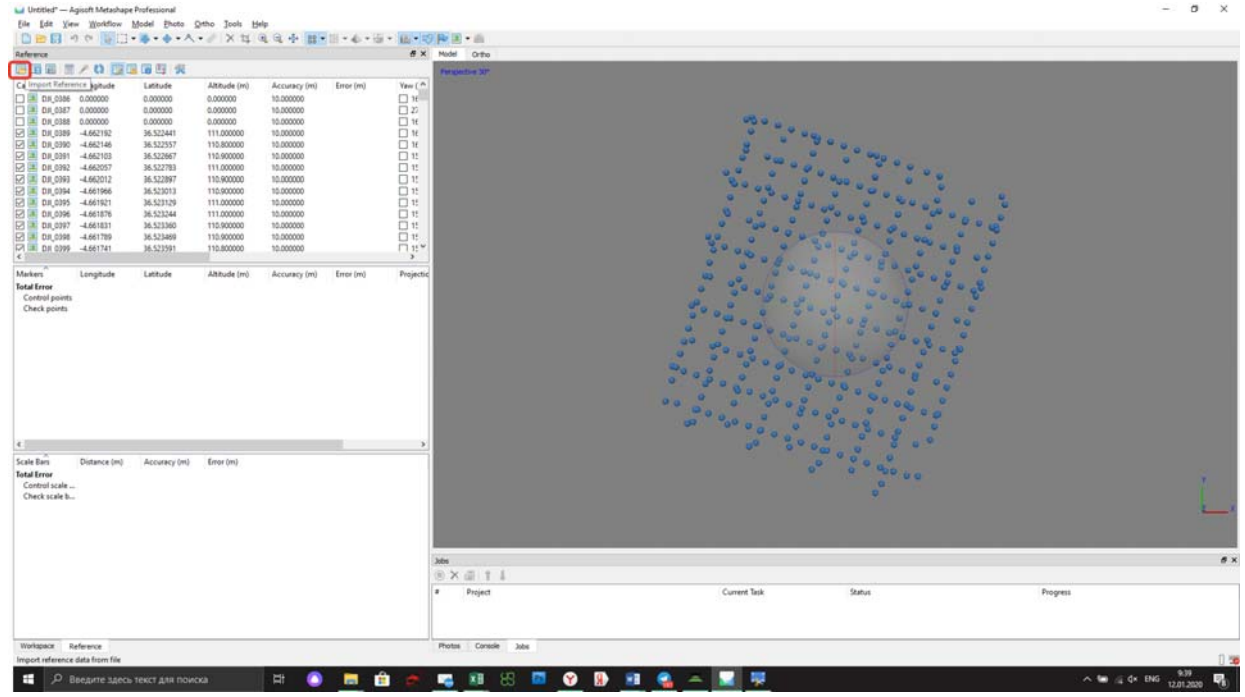

Выберите систему координат WGS 84, установите порядок столбцов 1,3,2,4, выберите галочку Accuracy (Точность), выберите поле 5, нажмите OK.

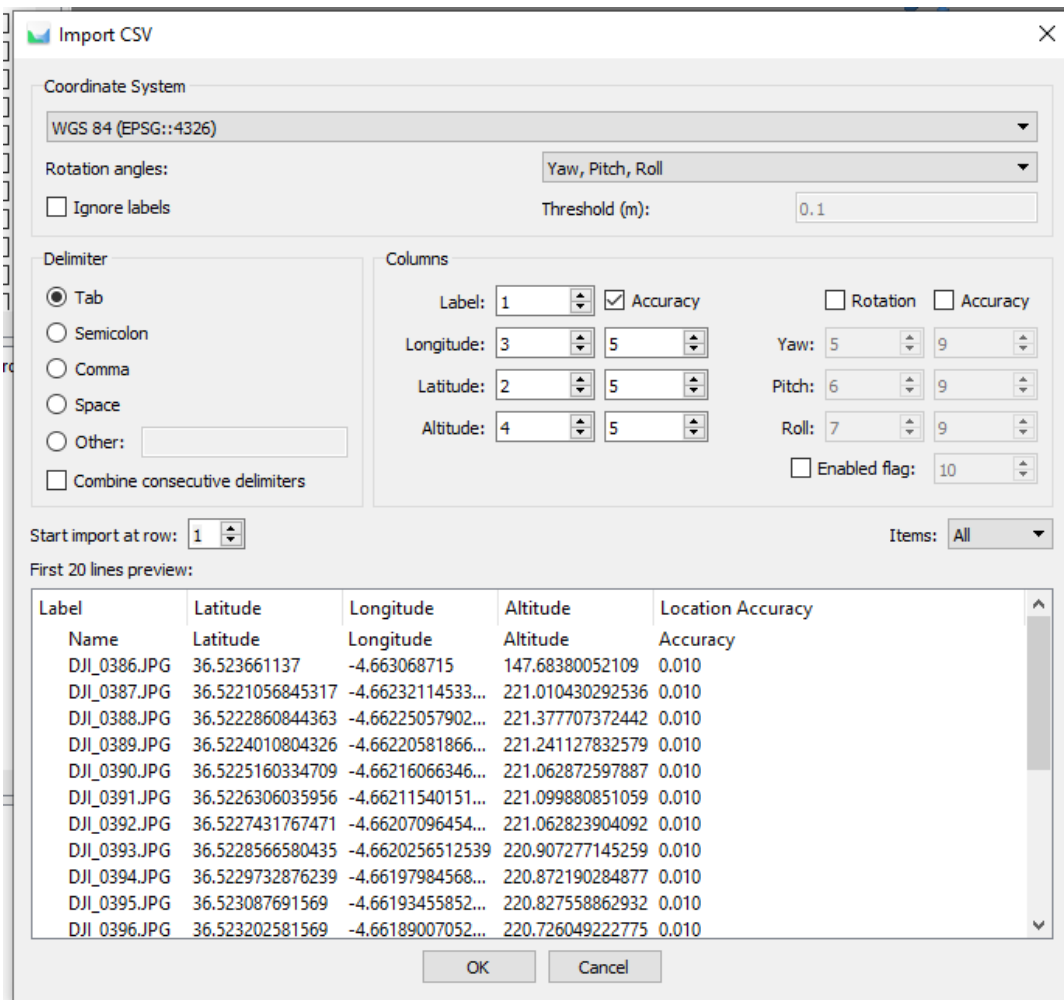

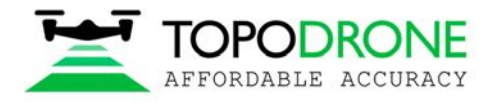

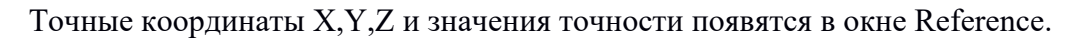

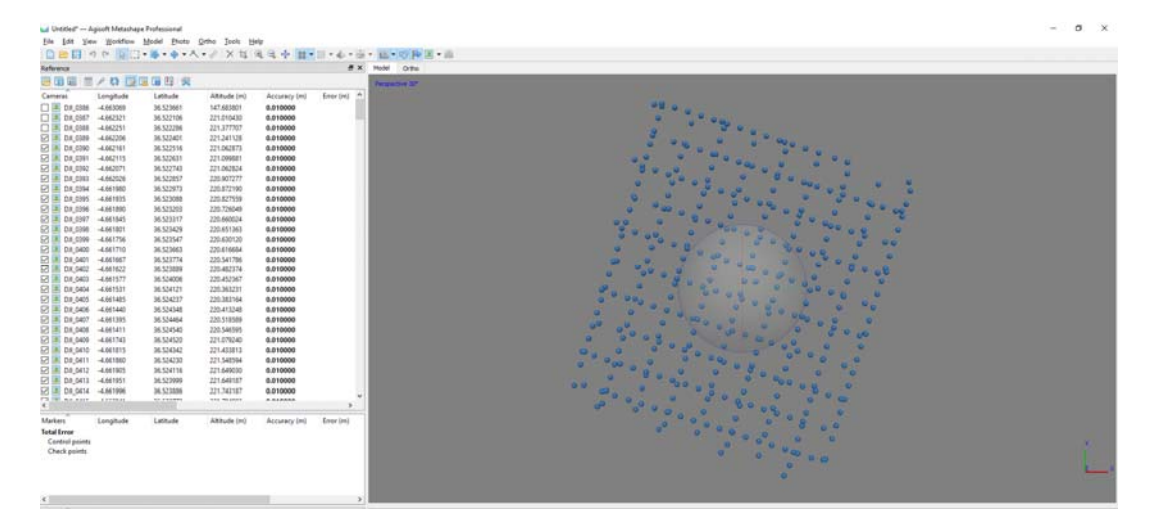

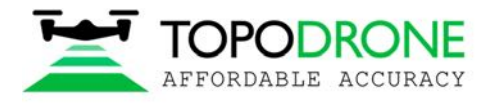

Откройте вкладку Tools (Инструменты), выберите Camera calibration (Калибровка камеры) и введите откалиброванный параметр для фокусного расстояния (Focal length) 10.4777, выберите параметр F в окне Fixed Parameters (Зафиксировать параметры).

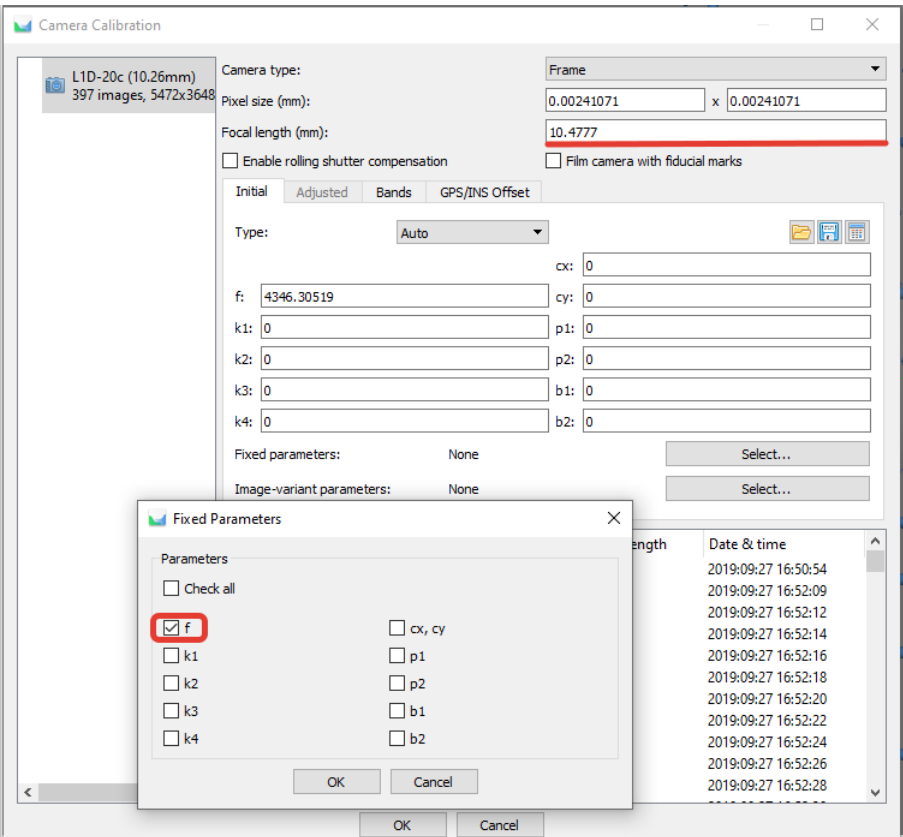

Откройте вкладку Workflow (Обработка) и выберите опцию Align Photos (Выровнять камеры) чтобы провести аэрофототриангуляцию.

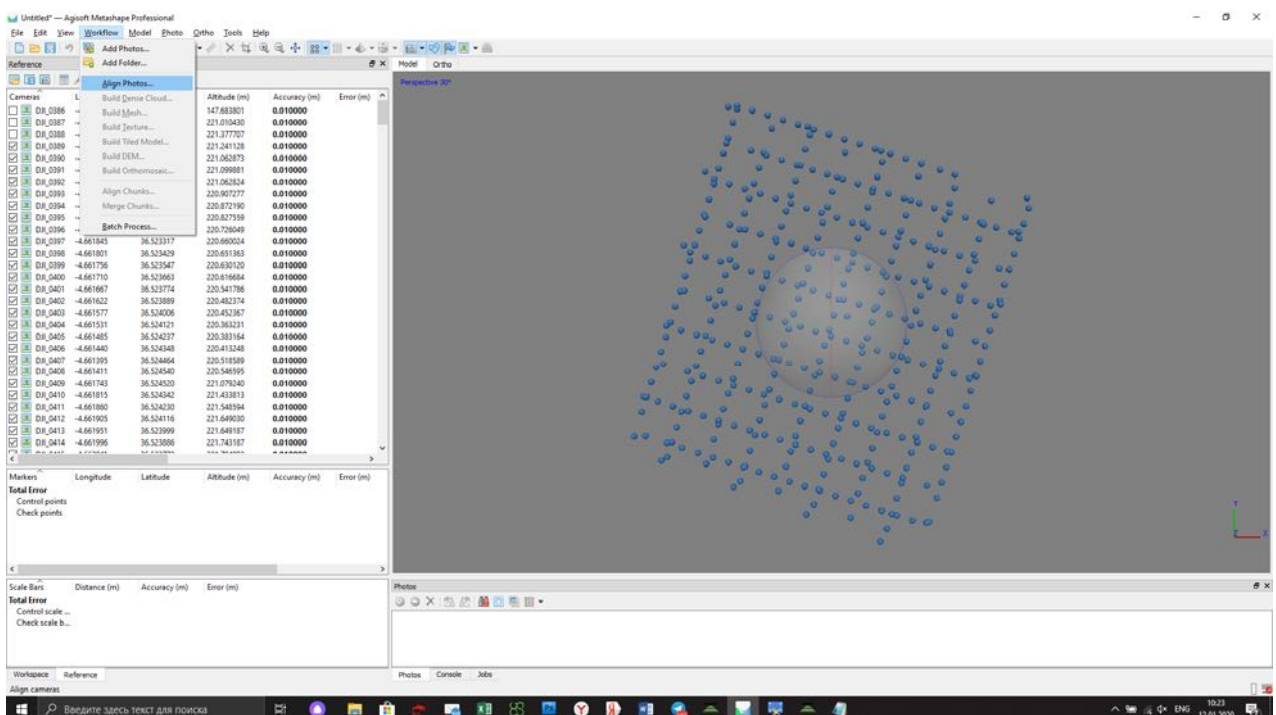

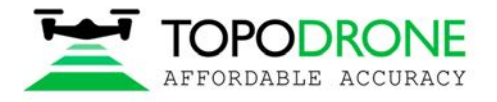

После завершения аэрофототриангуляции, откройте Reference (Привязка), выберите "Optimize Camera Alignment"(Оптимизировать камеры) и отметьте галочкой поле Fit additional corrections (Рассчитывать дополнительные поправки). Нажмите OK.

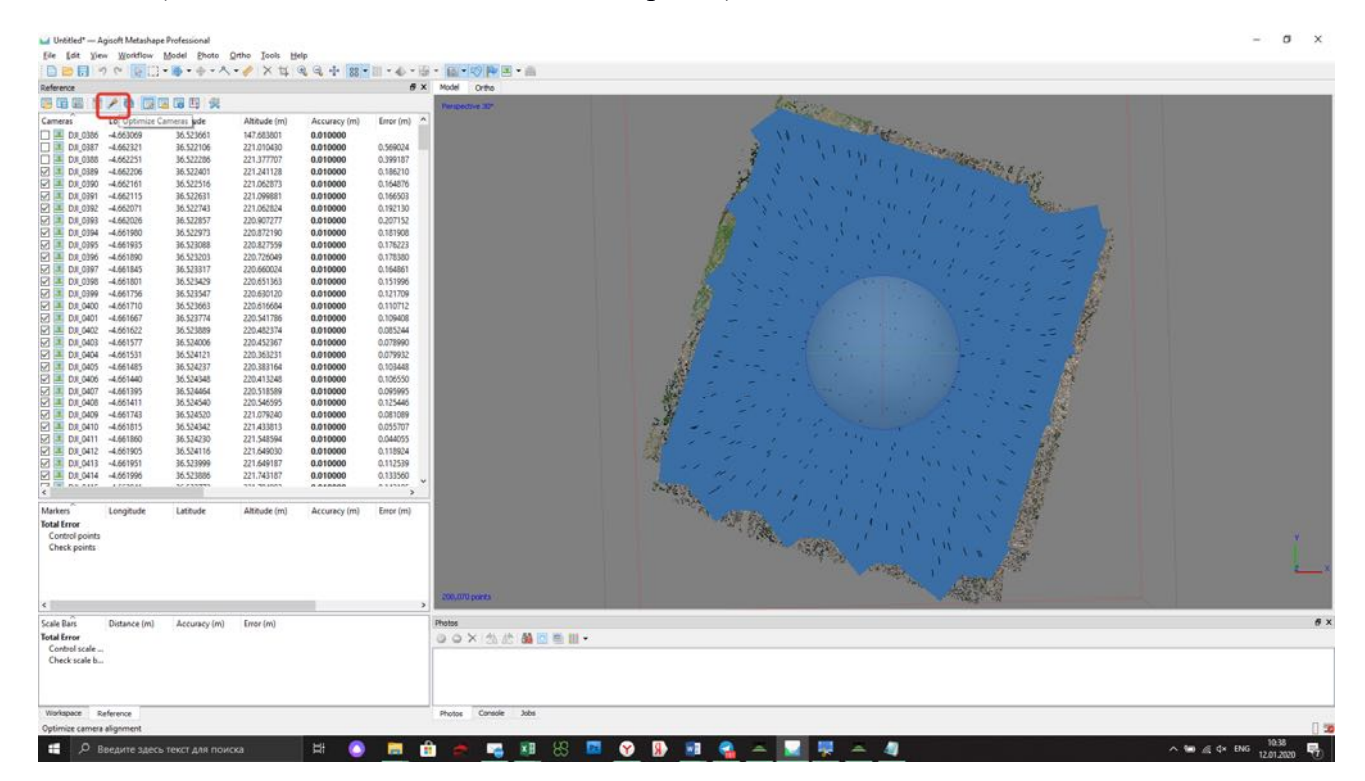

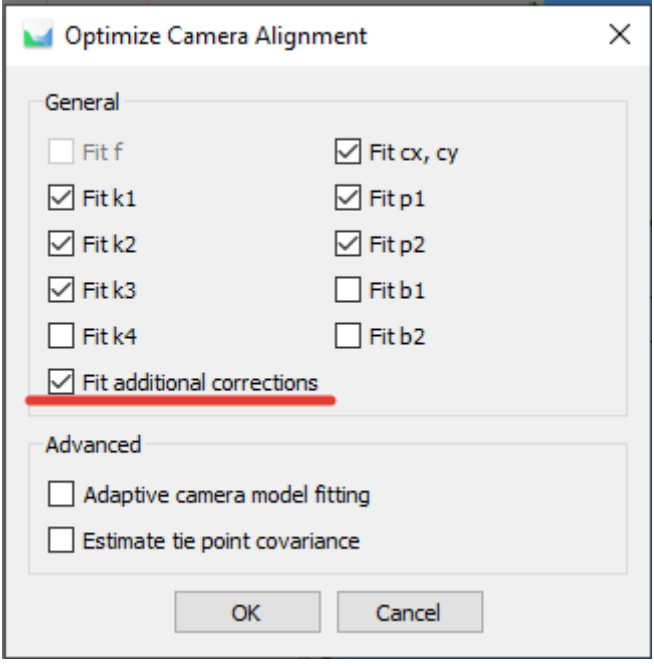

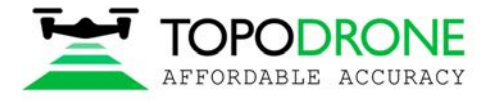

## **4.2 Оценка точности**

По завершению аэрофототриангуляции перейдите во вкладку Reference, выберите "Import" (Загрузить) и загрузите файл GCP.txt

Выберите указанные ниже настройки и нажмите OK.

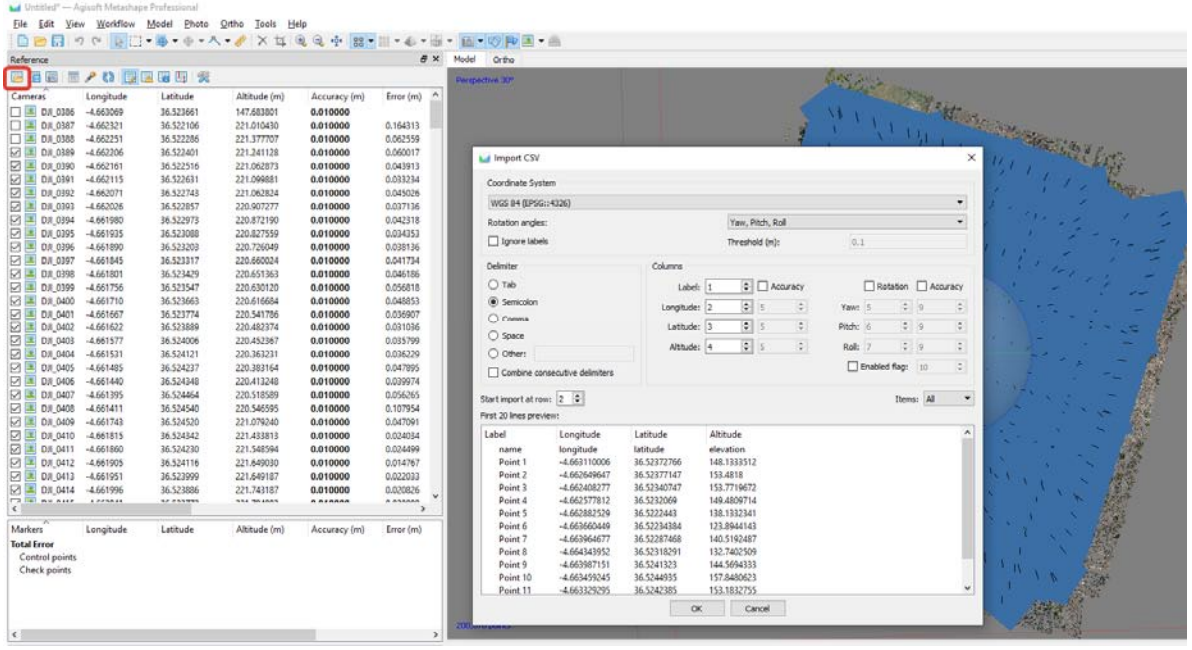

Нажмите кнопку «Yes to All» (Да для всех). Контрольные точки (GCP) отобразятся в окне Model.

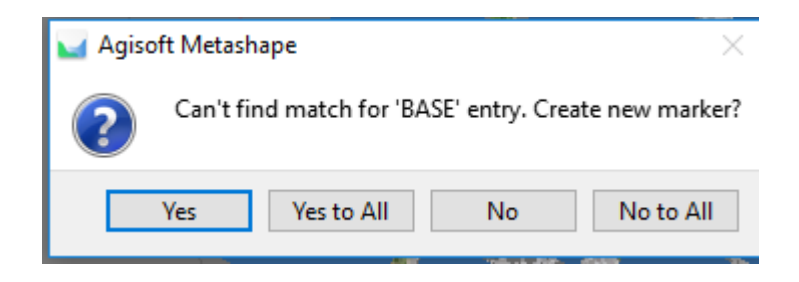

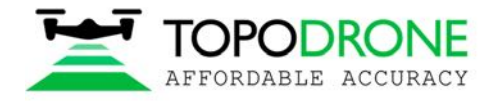

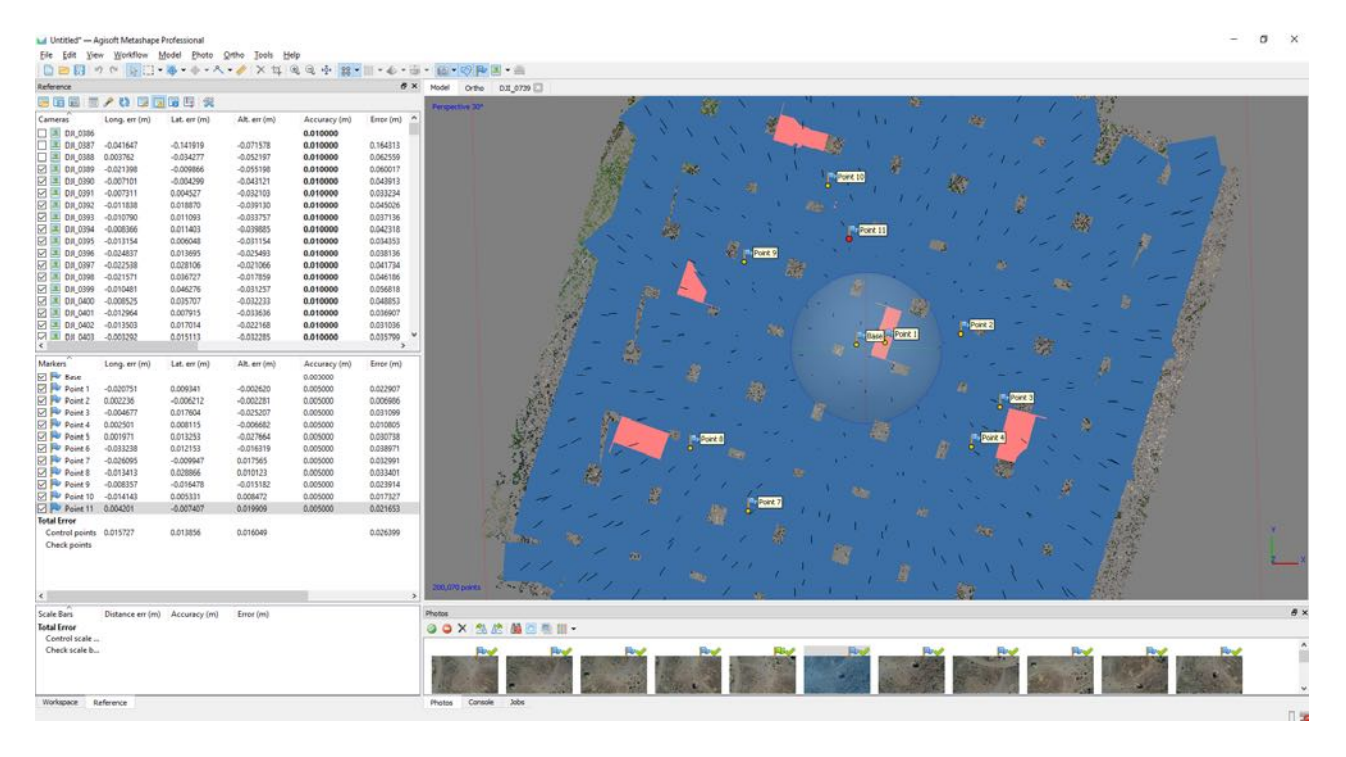

# Выберите местоположение каждой GCP на фото и ознакомьтесь с отчетом о точности.

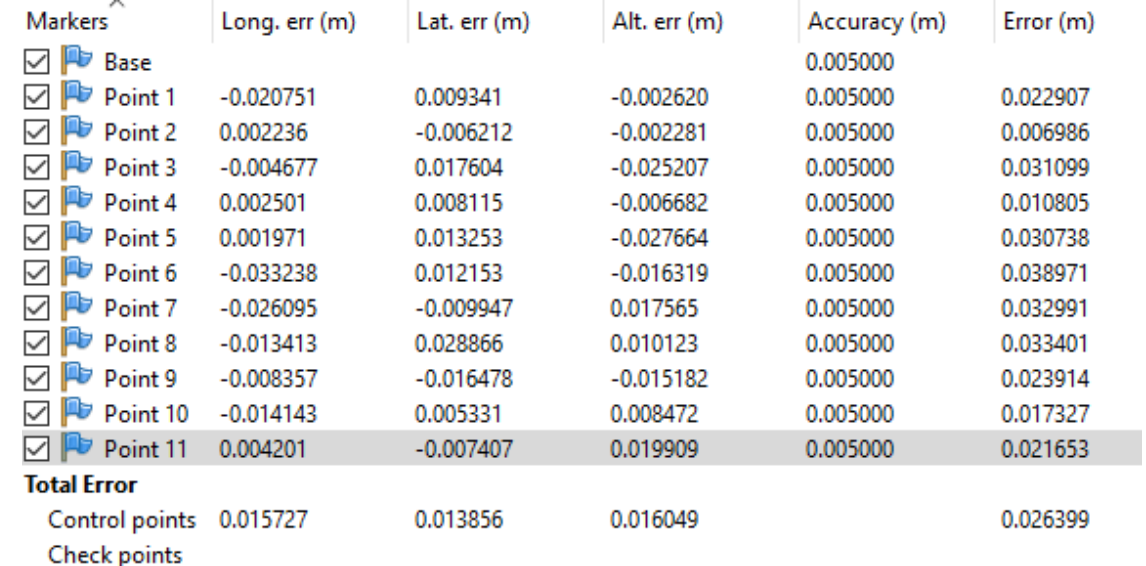

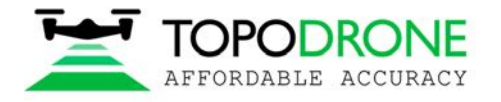

## **4.3. Калибровка камеры**

Для калибровки фокусного расстояния камеры, загрузите изображения, добавьте высокоточные координаты фотографий, проведите выравнивание фотоснимков (не меняйте параметр F) и загрузите GCP. На каждом снимке укажите положение маркеров. Выберите 2-3 маркера.

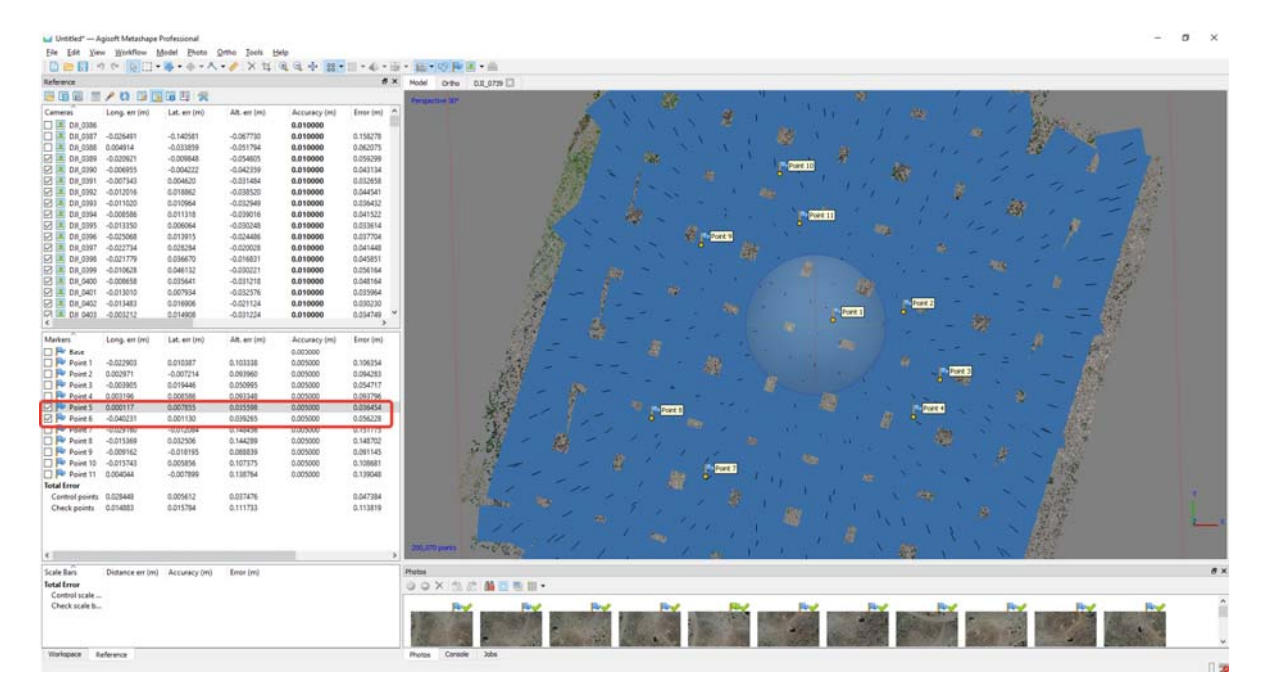

Нажмите «Optimize camera Alignment» (Оптимизировать камеры), воспользуйтесь указанными ниже настройками, затем нажмите OK.

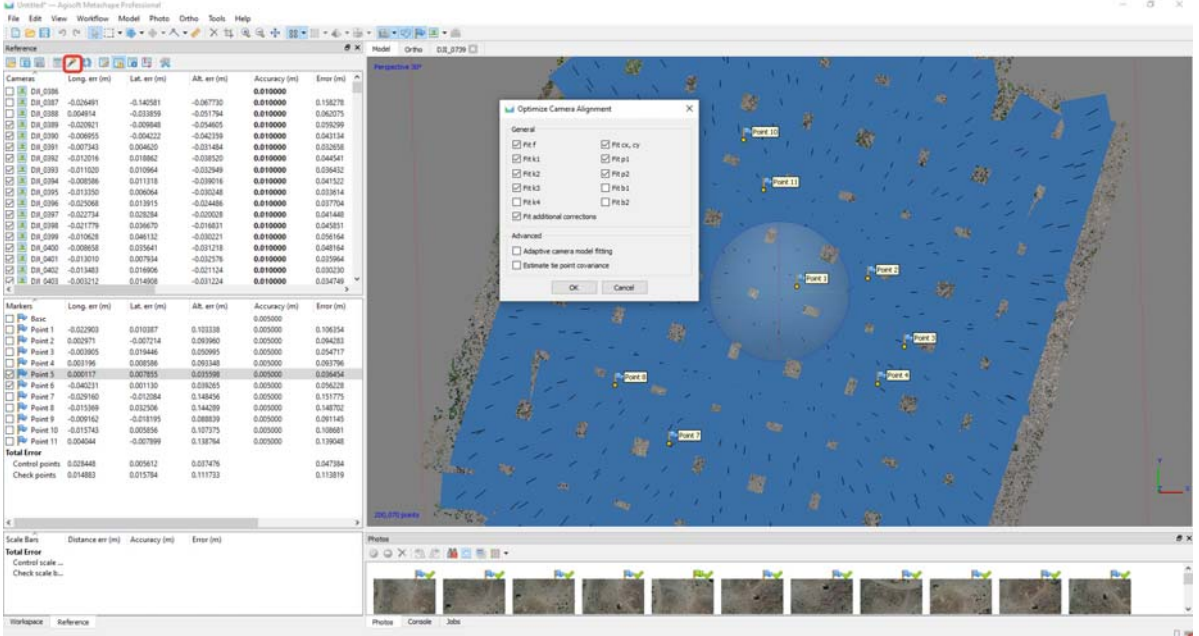

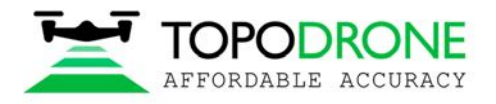

По завершению аэрофототриангуляции откройте вкладку Tools, выберите Camera calibration. Откройте вкладку Adjusted, затем нажмите кнопку Save.  $-$  0  $\times$ 

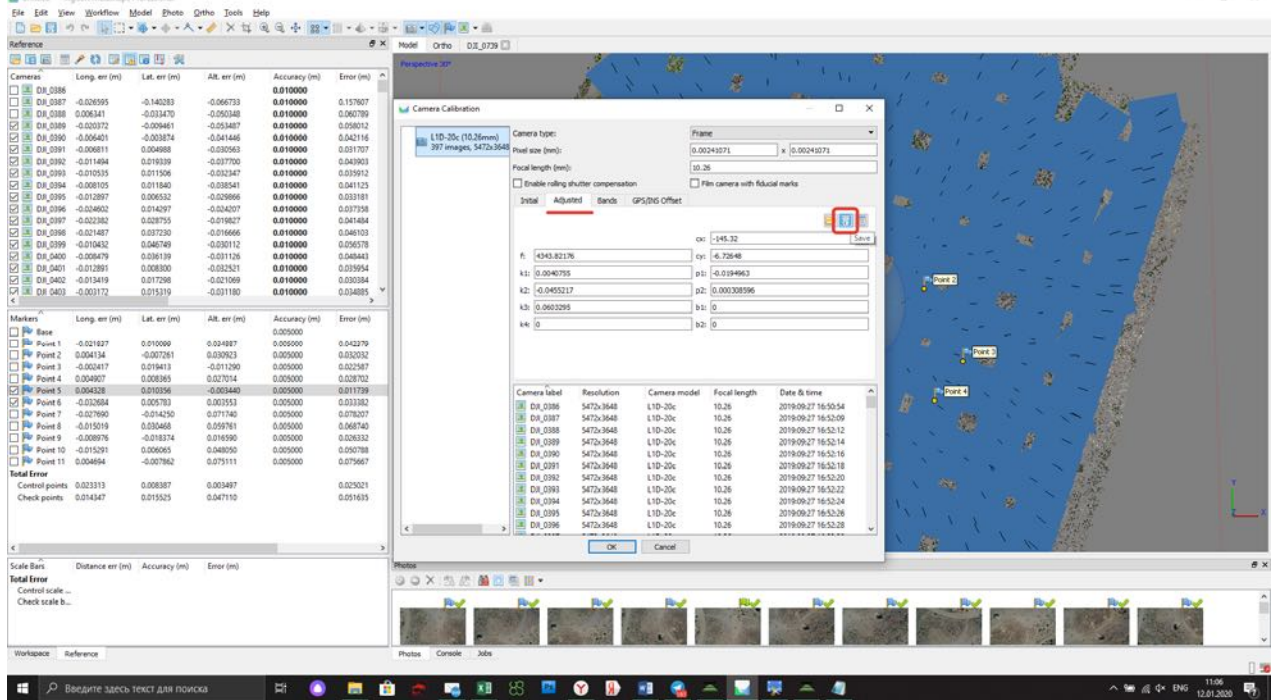

Выберите формат данных о калибровке камеры и сохраните файл.

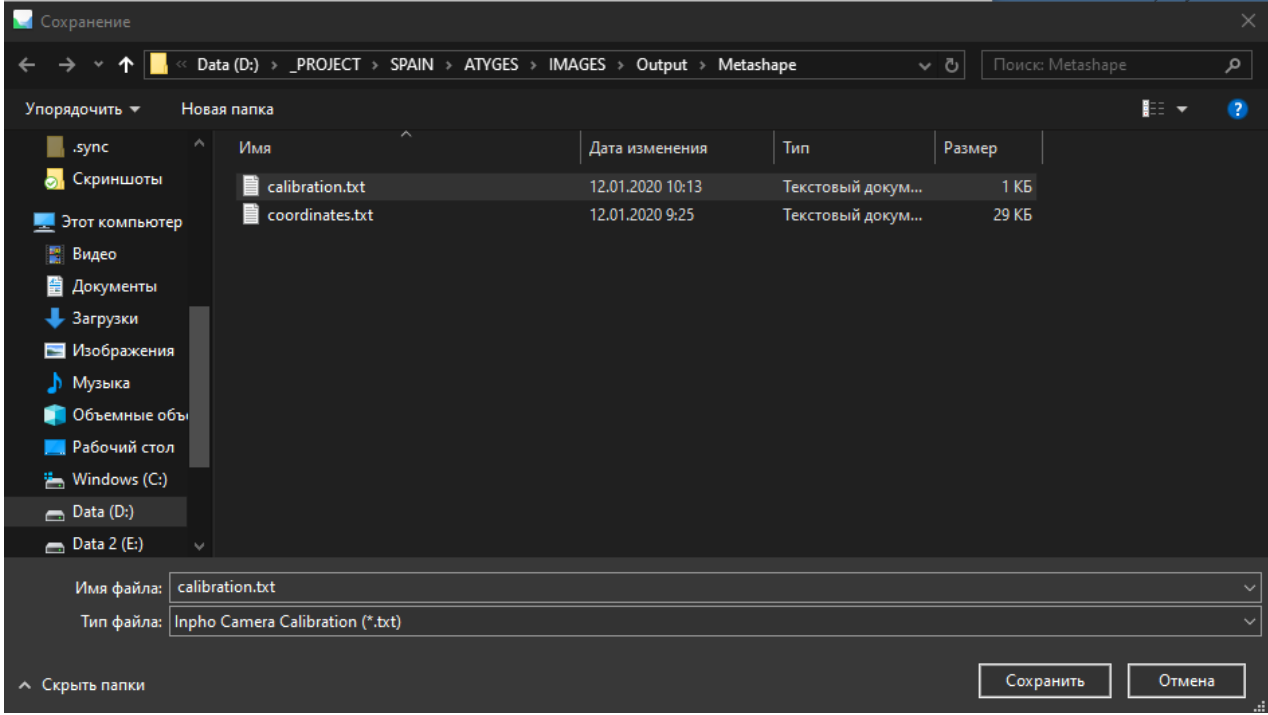

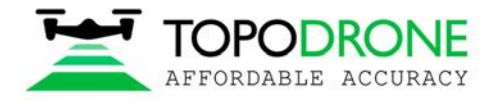

## Откройте файл .txt и скопируйте значение фокусного расстояния.

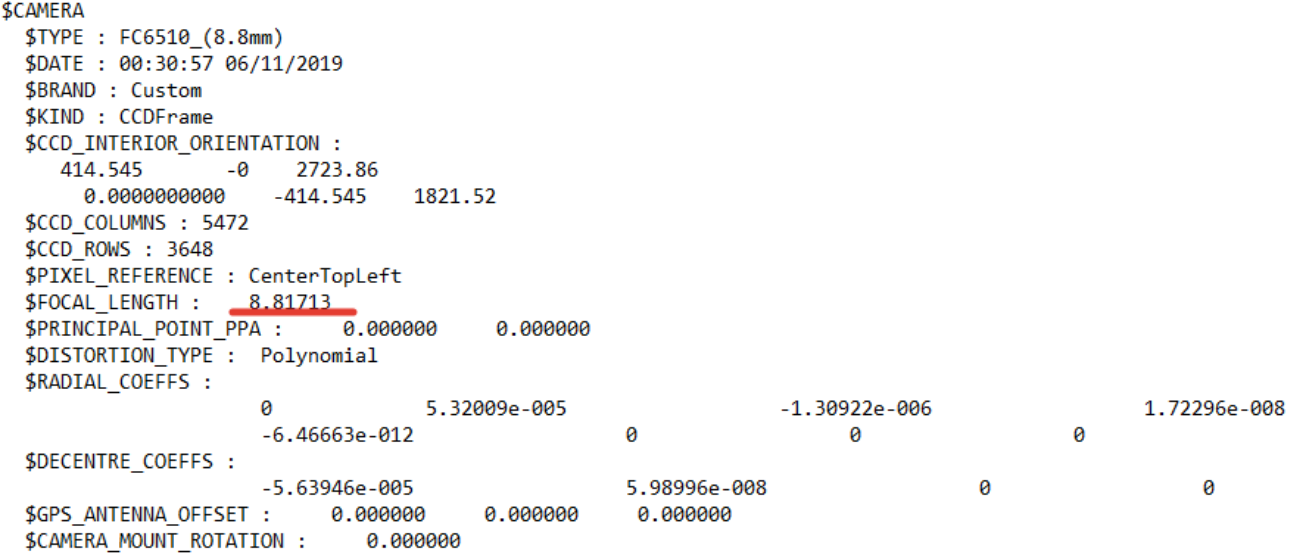

ПРИМЕЧАНИЕ. Если настройки фокуса не были изменены на дроне, то для будущих полетов можно использовать откалиброванное значение фокусного расстояния.

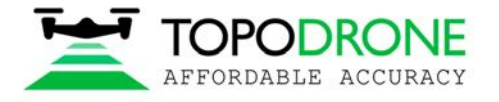

### **4.4. Повышение точности аэрофототриангуляции. Фильтрация связующих точек.**

Для повышения точности модели предлагается отфильтровать связующие точки при помощи инструмента Gradual Selection (Плавное выделение). Откройте меню Model (Модель), нажмите Gradual Selection (Плавное выделение).

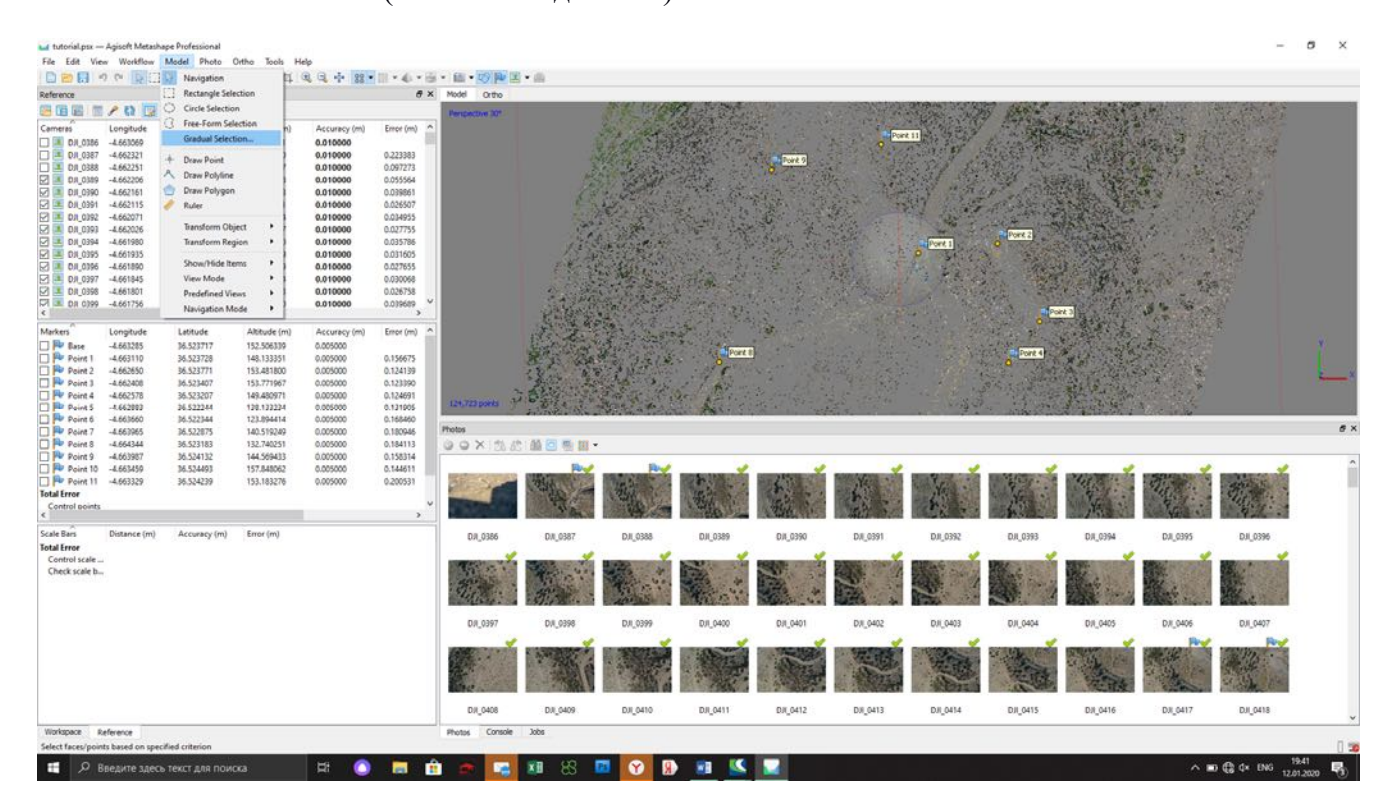

Выберите Reprojection error (Ошибка репроецирования) и введите значение 0.35

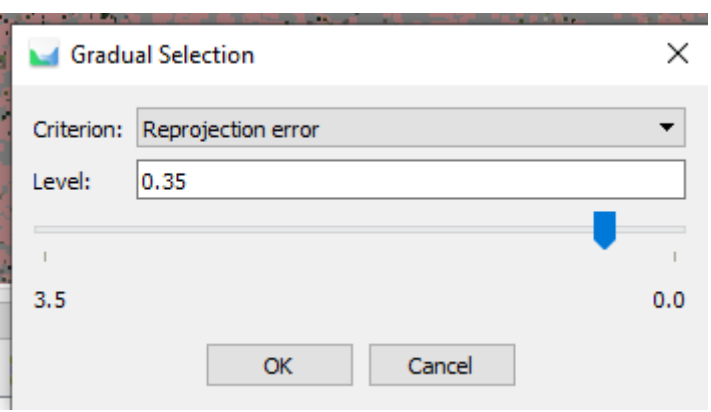

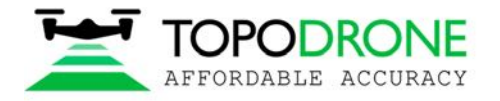

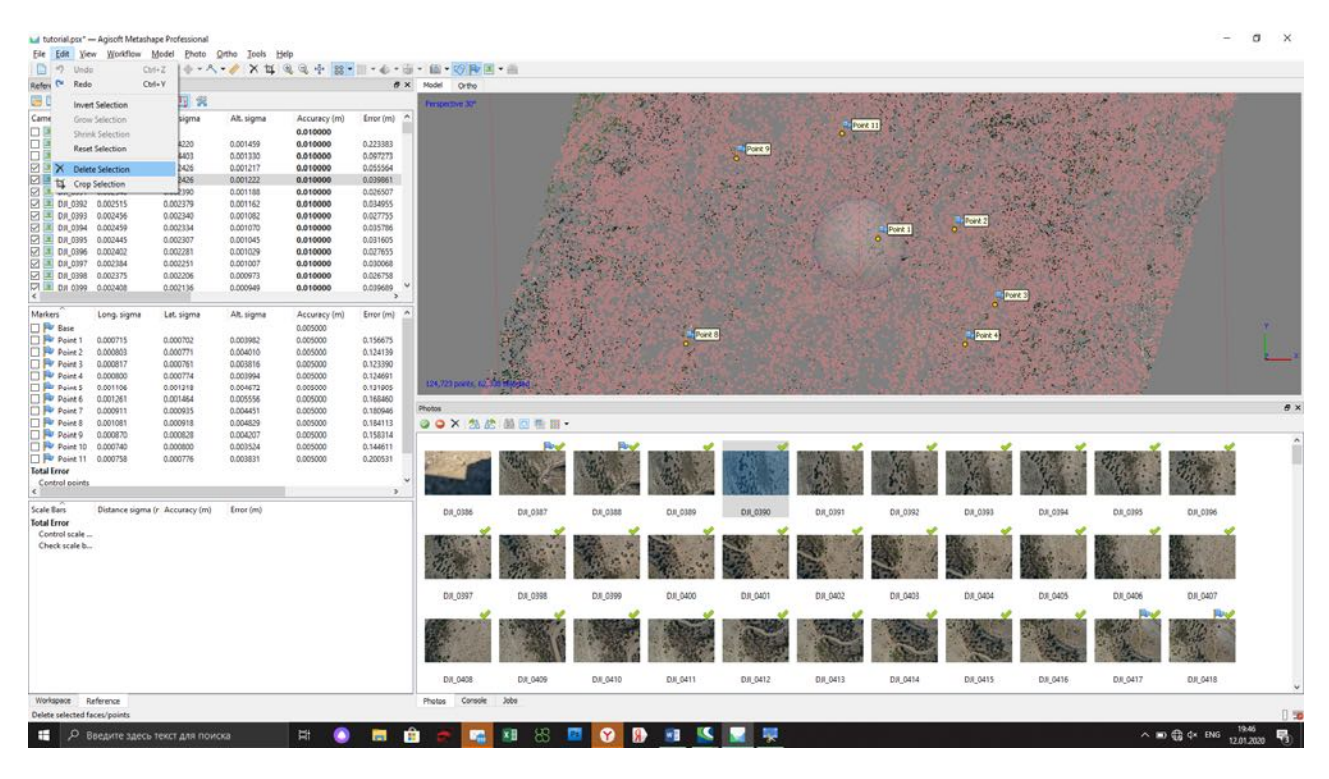

## Откройте меню Edit (редактирование) и удалите выбранные точки.

Нажмите "Optimize Camera Alignment" (Оптимизировать камеры)

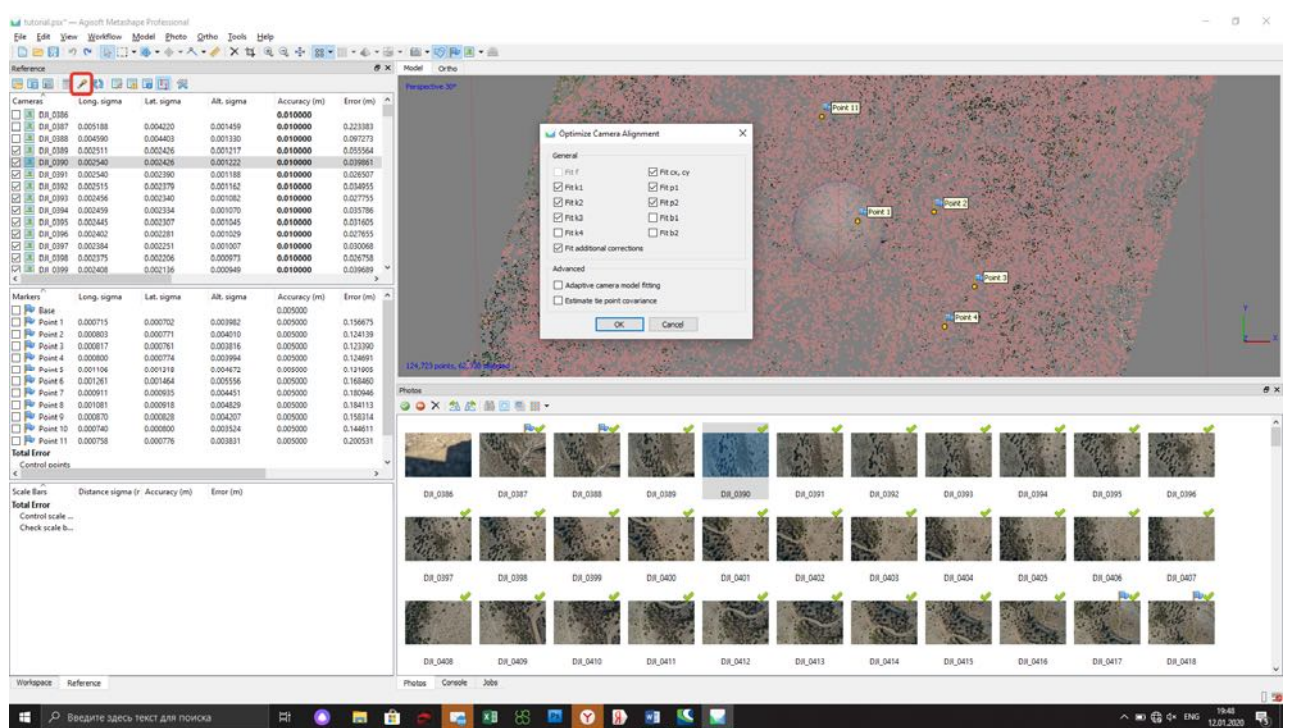

Проверьте точность и повторите описанные выше шаги пока значение Reprojection error не достигнет величины 0.65 - 0.35.